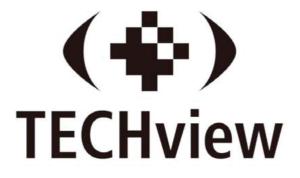

# 8CHAHD 1080P DVR

# Model No QV - 3157

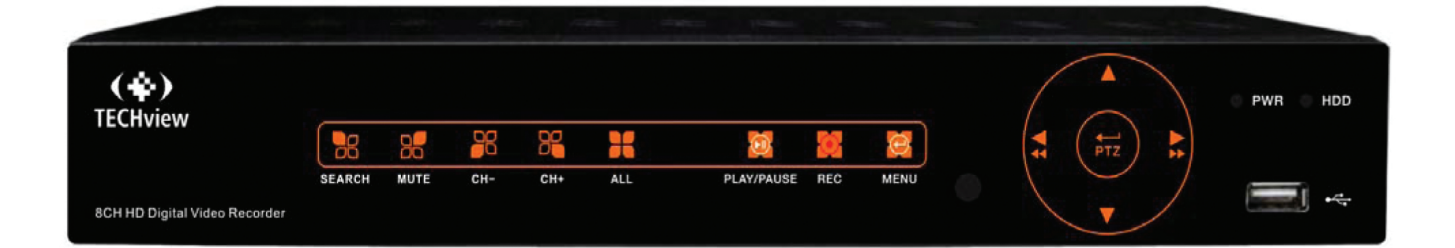

# **USER'S MANUAL**

### Contents

| CHAPTER 1 FUNCTIONAL DESCRIPTIONS AND FEATURES 1                              |
|-------------------------------------------------------------------------------|
| CHAPTER 2 OVERVIEW OF DVR 2                                                   |
| 2.1 Front Panel2                                                              |
| 2.1.1 Front panel of DVR with 4 channels and 1U case (For reference only,     |
| goods in kind prevail)2                                                       |
| 2.2 Rear Panel                                                                |
| 2.2.1 Rear panel for DVR with 4/8 channel and 1U case (For reference only,    |
| goods in kind prevail)3                                                       |
| The following diagrams shows the interface definition of sensor input / alarm |
| output /RS485:4                                                               |
| 2.3 REMOTE CONTROLLER (FOR REFERENCE ONLY, GOODS IN KIND PREVAIL)             |
| CHAPTER 3 DVR CONNECTION 6                                                    |
| 3.1 HDD Installation                                                          |
| 3.2 IP CAMERA AND MONITOR CONNECTION                                          |
| 3.3 Power Supply Connection6                                                  |
| CHAPTER 4 DVR BOOT UP6                                                        |
| 4.1 System Initialization                                                     |
| 4.2 Startup Wizzard7                                                          |
| 4.3 Main Interface                                                            |
| CHAPTER 5 DVR MENU9                                                           |
| Popup Menu9                                                                   |
| 5.1 Main Menu Guide                                                           |
| 5.2 MAIN MENU                                                                 |
| 5.2.1 Parameter                                                               |
| 5.2.2 Record Search24                                                         |
| 5.2.3 Device                                                                  |

| 5.2.4 PTZ and Cloud Storage                   |    |
|-----------------------------------------------|----|
| 5.2.5 System                                  |    |
| 5.2.6 Advanced                                |    |
| 5.2.7 Shutdown                                |    |
| 5.3 Menu Lock                                 |    |
| 5.4 Split Mode                                |    |
| 5.5 RECORD SEARCH                             |    |
| 5.6 MUTE                                      |    |
| 5.7 START SEQUENCE                            |    |
| CHAPTER 6 WEB APPLICATION MANAGER             | 39 |
| 6.1 ACTIVEX CONTROL DOWNLOAD AND INSTALLATION |    |
| 6.2 WEB APPLICATION MANAGER LOGIN             | 40 |
| 6.3 Live Interface                            |    |
| 6.3.1 Menu Bar                                |    |
| 6.3.2 Playback                                |    |
| 6.3.3 Remote Setting                          |    |
| 6.3.4 Network                                 |    |
| 6.3.5 Alarm                                   |    |
| 6.3.6 Device                                  | 55 |
| 6.3.7 System                                  |    |
| 6.3.8 Advanced                                |    |
| 6.3.9 Local Setting                           | 61 |
| 6.3.10 Logout                                 | 61 |
| CHAPTER 7 APPENDIX                            | 62 |
| 7.1 TROUBLESHOOTING                           | 62 |
| 7.2 USAGE MAINTENANCE                         | 63 |
| 7.3 System Connection Diagram                 | 64 |
| 7.4 Accessories (Goods in kind prevail)       | 64 |

# SAFETY INSTRUCTION

Please carefully read the following safety instruction so as to avoid personal injuries and prevent the equipment and other connection devices from being damaged.

1. Power sources (note: please use the power supply attached or specified by the manufacturer)

Never operate the equipment by using unspecified power supply.

#### 2. Never push objects of any kind through openings of DVR

Never push objects of any kind through openings of DVR so as to avoid electric shock or other accidents.

3. Do not put the equipment in the dusty field

Do not put the equipment in the dusty field.

4. Do not place the equipment under rain or humid environment

Do not place the equipment under humid environment like basement. If the equipment is accidentally in contact with water, please unplug the power cable and immediately contact your local dealer.

5. Keep the surface of the equipment clean and dry

Use soft damp cloth to clean the outer case of DVR (do not use liquid aerosol cleaners) 6. Do not operate if any problems are found

6. Do not operate if any problems are found

If there are any strange smell or sound from DVR, unplug the power cable and contact the authorized dealer or service center.

#### 7. Do not try to remove the upper cover

Warning: Do not remove the cap of DVR so as to avoid electric shock.

#### 8. Handle with care

If DVR does not work normally because of hitting on the hard object, please contact the authorized dealer for repair or replacement.

# 9. Use standard lithium battery (Note: Use the batteries attached or specified by the manufacturer)

After cutting off the power supply, if the system clock cannot continue to work, please replace the standard 3V lithium battery on the main board.

**Warning:** Turn off DVR before replacing the batteries, or you may be suffered from serious electric shock. Please properly dispose of the used batteries.

#### 10. Put the equipment in a place with good ventilation

The DVR system includes HDD, which produces large amount of heat during operation. As a result, do not block the ventilation openings (on the top, bottom, both sides and the reverse side) for cooling the system during operation. Install or put the equipment in the place with good ventilation.

11. The attached power adapter can only be used for 1 set of DVR. Do not connect more equipment, or DVR may be restarted repeatedly because of insufficient power 12. Prevent the equipment from water dropping or splashing. Do not place objects containing water, such as flower vase, on the equipment

# Chapter 1 Functional Descriptions and Features

| Function                | Brief Description                                                                                                    |
|-------------------------|----------------------------------------------------------------------------------------------------|
| Real time<br>monitoring | Support output by monitor, VGA and HDMI, support real-time monitoring by web application manager and mobile phone, and support electronic amplifier, multi-screen sequence and PIP display.                                                                                                    |
| Recording               | Support video compression standard of H.264. The video quality, resolution of each channel and video frame rate are adjustable. Support many recording modes, such as start-up recording, timing recording, manual recording, alarm recording, motion detection recording, remote recording, etc. |
| Record                  | Support high capacity HDD with SATA port. The records can be stored                                                                                                    |
| storage                 | immediately in HDD.                                                                                                    |
| Record                  | Support single-channel or multi-channel search and playback by DVR or                                                                                                    |
| playback                | network.                                                                                                    |
| Record                  | Backup records from DVR to U flash disk, mobile HDD and disk burner; or from                                                                                                    |
| backup                  | network to HDD.                                                                                                    |
| Alarm                   | Support alarm management of HDD and video input and the signal input from                                                                                                    |
| setting                 | external alarm apparatus.                                                                                                    |
| Network                 |                                                                                                    |
| operation               | Support authorized accessing of remote client to ensure the system security.                                                                                                    |
| Mouse                   | Support USB mouse operation to set system parameters conveniently and                                                                                                    |
| operation               | efficiently.                                                                                                    |
|                         | Support PTZ decoder communicated through RS485. It can expand two kinds                                                                                                    |
| PTZ control             | of decoding protocol to realize PTZ and dome camera control. Support PTZ                                                                                                    |
|                         | preset auto cruise function.                                                                                                    |

Table 1-1

Features:

- H.264 video compression format, support 960H display resolution;
- G.711 audio compression format;
- Windows style graphic user interface and embedded real-time Linux 2.6 operation system;
- Warm menu prompt;
- Full real-time six functions (preview, recording, playback, backup, network monitoring, and mobile phone monitoring);
  - Support dual-stream network transmission;
  - Support smart phone video monitoring;
  - Support electronic amplifying and channel sequence display;
  - Video packaging time is adjustable;
  - multiple alarm modes;
  - USB2.0 port, support backup, burning, software upgrading, mouse operation, etc;
  - Support infra-red remote control;
  - Support multi-language;
  - Support automatic system maintenance;

# **Chapter 2 Overview of DVR**

## 2.1 Front Panel

**P.S**: DVR is short for Digital Video Recorder Equipment.

# 2.1.1 Front panel of DVR with 8 channels and 1U case (For reference only, goods in kind prevail)

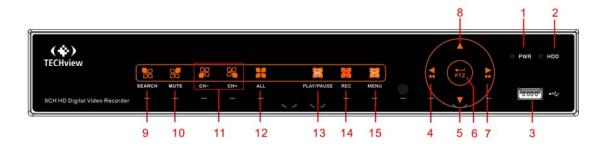

| SN | Identification  | Functions                                                                   |  |  |  |
|----|-----------------|-----------------------------------------------------------------------------|--|--|--|
| 1  | PWR             | If the "Green" indicator is on, DVR is getting power normally.              |  |  |  |
| 2  | HDD             | If the "Red" indicator flashes, the hard drive is being read or written to. |  |  |  |
| 3  | <del>در</del> ې | USB port                                                                    |  |  |  |
| 4  | 4 / 44          | Move left; Fast backward at various speed                                   |  |  |  |
| 5  | •               | Move down                                                                   |  |  |  |
| 6  | PTZ             | Enter into PTZ menu; Confirm operation; Edit                                |  |  |  |
| 7  | ▶ / ▶           | Move right; Fast forward at various speed                                   |  |  |  |
| 8  | •               | Move up                                                                     |  |  |  |
| 9  | SEARCH          | Record search                                                               |  |  |  |
| 10 | MUTE            | Mute                                                                        |  |  |  |
| 11 | CH- / CH+       | Single channel selection                                                    |  |  |  |
| 12 | ALL             | Display all channel together, multi mode                                    |  |  |  |
| 13 | ►II             | Playback the video or pause the video                                       |  |  |  |
| 14 | •               | Start manual recording                                                      |  |  |  |
| 15 | MENU/ESC        | Enter into the main menu/Return                                             |  |  |  |

## 2.2 Rear Panel

# 2.2.1 Rear panel for DVR with 8 channel and 1U case (For reference only, goods in kind prevail)

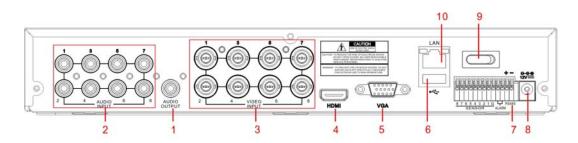

| SN | Physical Interface  | Connection                                                                    |  |  |  |
|----|---------------------|-------------------------------------------------------------------------------|--|--|--|
| 1  | Audio output        | Audio signal output, RCA port                                                 |  |  |  |
| 2  | Video input         | Connect with CH1-8 (analog) video input device, standard BNC port             |  |  |  |
| 3  | Audio input         | Connect with CH1-8 audio input signals, RCA port                              |  |  |  |
| 4  | HDMI port           | HDMI high definition port                                                     |  |  |  |
| 5  | VGA port            | Connect with VGA display devices, such as PC monitor                          |  |  |  |
| 6  | USB port            | Connect with U flash disk, disk burner, and other USB storage devices         |  |  |  |
| 7  | RS-485/Sensor/Alarm | RS485/Sensor/Alarm port. Connect by referring to the interface definiti below |  |  |  |
| 8  | Power port          | Connect with the power supply DC12V 3A, attached with the machine             |  |  |  |
| 9  | Power switch        | Turn on /off power supply                                                     |  |  |  |
| 10 | LAN: Network port   | Connect with LAN, Ethernet and RJ45 port.                                     |  |  |  |

# The following diagrams shows the interface definition of sensor input / alarm output /RS485:

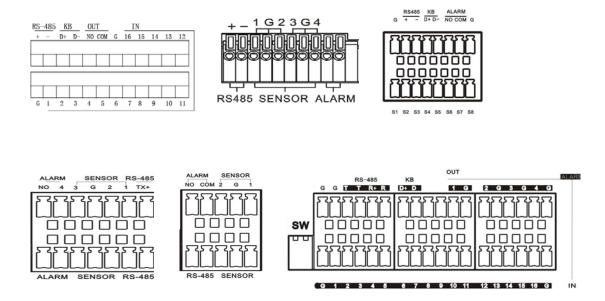

**Alarm input:** Check your purchased alarm device and connect a G (GND) foot to the port marked with "-" and connect the alarm channel to the port marked with "+".

Alarm output: Two ports marked with OUT.

PTZ port: Check your purchased PTZ and connect to the two ports (+ -) marked with RS 485.

# 2.3 Remote Controller (For reference only, goods in kind prevail)

Table 2-3 Operation of remote controller

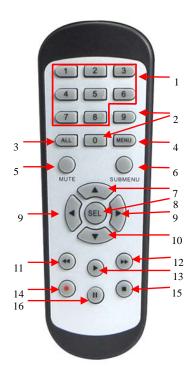

Table 2-3

| Item | Kov titlo | Key function                                |  |  |  |
|------|-----------|---------------------------------------------|--|--|--|
|      | Key title |                                             |  |  |  |
| 1    | 1-8       | Channel select 1-8; Numeric key             |  |  |  |
| 2    | 9、0       | Numeric key                                 |  |  |  |
| 3    | ALL       | Multiple display mode                       |  |  |  |
| 4    | Menu      | Enter into Main menu/Exit                   |  |  |  |
| 5    | Mute      | Mute On/off                                 |  |  |  |
| 6    | Submen    | Go to submenu                               |  |  |  |
|      | u         |                                             |  |  |  |
| 7    |           | Up arrow key, volume increase               |  |  |  |
| 8    | SEL       | Select key/Edit key                         |  |  |  |
| 9    |           | Left/Right key; Decrease/increase parameter |  |  |  |
|      | ◀/▶       | value of control bar.                       |  |  |  |
| 10   | ▼         | Down arrow key, Volume decrease             |  |  |  |
| 11   | ••        | Rewind key                                  |  |  |  |
| 12   | ••        | Forward key                                 |  |  |  |
| 13   | •         | Enter into record search menu / Play key    |  |  |  |
| 14   | •         | Record key                                  |  |  |  |
| 15   |           | Stop manual record; stop playing            |  |  |  |
| 16   |           | Pause/Sequence key                          |  |  |  |

# **Chapter 3 DVR Connection**

# 3.1 HDD Installation

Caution: Please do not take out hard drive when DVR is running! HDD Installation:

(1) Cut power firstly, and then remove screws on both sides and rear panel and open DVR upper cover.(2) Connect HDD data line and power line to the main board. Install the HDD to fix it on the bracket and then connect the HDD power line and data line.

(3) Put the upper cover back carefully

Note: If user requires higher performance HDD, it is strongly recommended to use special hard drive for security and protection.

## **3.2 IP Camera and Monitor Connection**

DVR video output signals are transmitted to VGA monitor or HDMI monitor by VGA or HDMI cable and DVR video can be monitored (Refer to section 1.2 Rear Panel). Refer to Chapter 6 System Connection Diagram.

## **3.3 Power Supply Connection**

Please use attached power adapter to connect DVR. Before power on, make sure the cables on the audio and video I/O ports and network port are well connected. For audio ports, please use microphone and other audio devices together with BNC connecting line to input or output audio signals.

# Chapter 4 DVR Boot up

## 4.1 System Initialization

After connecting the power cable of DVR to wall outlet and pressing the power button, you will

enter into the DVR system initializing screen shown as Picture 4-1.

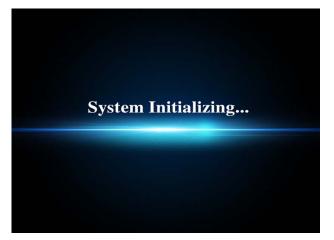

**Note:** The illustration in the user manual may not be the same as the menu interface in your monitor. All the illustrations are only for users'

Picture 4-1

## 4.2 Startup Wizzard

After DVR startup is completed, the startup wizard will be displayed. If you do not want to make any setting, you may click "Don't show this window next time" to cancel, as shown in Picture 4-2.

Wizard setting menu includes: Homepage, Network setup, Record Schedule and HDD.

1. Homepage and network setup. In network setup page, user may set the network environment of DVR, as shown in Picture 4-3

|                                 | Startup Wizard                     |             | Net                      | work Configuration |            |        |
|---------------------------------|------------------------------------|-------------|--------------------------|--------------------|------------|--------|
|                                 |                                    | PPPoE       | DHCP                     | • Static           |            |        |
|                                 |                                    | Client Port | 09995                    | HTTP Port 099      | 96         |        |
| Welcome                         |                                    | IP Address  | 192.168.001.232          |                    |            |        |
| Welcome                         |                                    | Subnet Mask | 255.255.255.000          |                    |            |        |
| Treiconie                       |                                    | Gateway     | 192.168.001.001          |                    |            |        |
| Welcome to use the wizard of    |                                    | DNS1        | 192.168.001.001          |                    |            |        |
|                                 | Welcome to use the wizard of setup | DNS2        | 000.000.000.000          |                    |            |        |
|                                 |                                    | UPNP        | Enable 🔻                 |                    |            |        |
| Don't show this window next tim | ie. ★ Cancel → Next                | Do Not show | w this window next time. | 🗙 Cancel           | ← Previous | → Next |

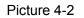

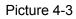

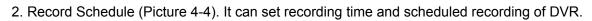

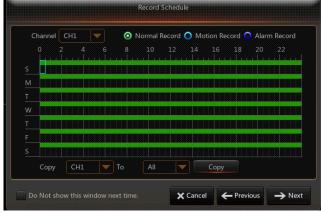

Picture 4-4

3. HDD Management (Picture 4-5). It supports HDD format and overwrite type.

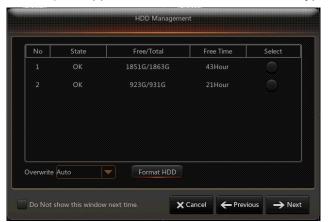

Picture 4-5

### 4.3 Main Interface

| A-CH1  | A-CH2  | 12/08/2015 15:08:28 | A-CH4  | A-CH5  |
|--------|--------|---------------------|--------|--------|
| A-CH6  | A-CH7  | A-CH8               | A-CH9  | A-CH10 |
| A-CH11 | A-CH12 | A-CH13              | A-CH14 | A-CH15 |
| A-CH16 | IP CH1 | IP CH2              | IP CH3 | IP CH4 |
| IP CH5 | IP CH6 | IP CH7              | IP CH8 |        |

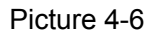

**Note:** When internal HDD is not connected to DVR, the character "H" will appear on the lower part of the main interface and accompany buzzer alarm. If you want to disable the buzzer alarm, please enter into [Event->Alarm] to disable HDD loss alarm, HDD space insufficiency alarm and set alarm output to "off".

# **Chapter 5 DVR Menu**

## Popup Menu

After finishing system initialization, click right key of mouse on preview interface or slide the mouse to the bottom of screen to enter into Pop-up Menu. Now you could perform parameter setting and operate on Main Menu, Multi-screen, Auto Cruise, Record Search, Sequence, Volume setting and Brightness setting, shown as Picture 5-1.

The options in the pop-up menu may be varied slightly according to different parameter settings and application environment. The options in the menu will be explained in detail in the following chapters.

| A-CH1  | A-CH2  | 12/08/2015 15:09:15 | A-CH4  | A-CH5  |
|--------|--------|---------------------|--------|--------|
| A-CH6  | A-CH7  | A-CH8               | A-CH9  | A-CH10 |
| A-CH11 | A-CH12 | A-CH13              | A-CH14 | A-CH15 |
| A-CH16 | IP CH1 | IP CH2              | IP CH3 | IP CH4 |
| IP CH5 |        | IP CH7<br>NO HDD    | IP CH8 |        |

Picture 5-1

# 5.1 Main Menu Guide

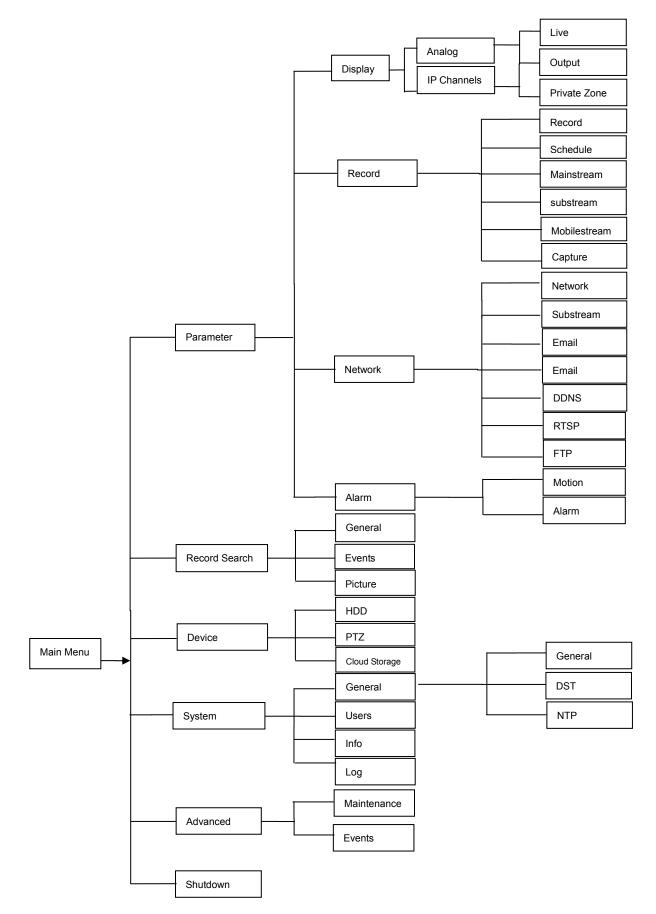

## 5.2 Main Menu

|                 |                | _      | -0         | -       |        | •      |
|-----------------|----------------|--------|------------|---------|--------|--------|
| Parameter       | Record Search  | Device | System     | Advance |        | utdown |
| E Display       | Channel        | Cha    | innel Name |         | State  | î      |
| Analog Channels | CH1            |        | CH1        |         | Enable |        |
| IP Channels     | CH2            |        | CH2        |         | Enable |        |
| Live            | CH3            |        | CH3        |         | Enable |        |
| Output          | Malog Channels | CH1    | CH2        | 🗹 СНЗ   | CH4    |        |
|                 |                | CH5    | 🗹 CH6      | CH7     | CH8    |        |
| Image Control   |                | CH9    | CH10       | CH11    | CH12   |        |
| Privacy Zone    |                | CH13   | 🛃 CH14     | CH15    | 🗹 CH16 |        |
| E Record        |                |        |            |         |        |        |
| Capture         |                |        |            |         |        |        |
| - Network       |                |        |            |         |        |        |
| Alarm           |                |        |            |         |        |        |

Picture 5-2

On LIVE mode, click the mouse button, or [Menu] button on the remote controller, or

click [

main menu screen, as shown in Picture 5-2

If system interface is locked, refer to section 5.3 to unlock by inputting password.

In Main Menu mode, you can make settings for Parameter, Record Search, Device, System, Advanced and Shutdown.

# 5.2.1 Parameter

#### 1. Analog Channels

Go to "Main Menu" → "Parameter" → "Analog Channel" 。 As shown in picture 5-3 Can be increase/decrease the number of analog channel, System will need to reboot to correct configuration parameters.

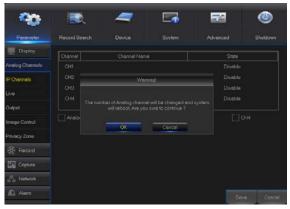

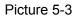

#### 2. IP Channels

| Parameter       | Record Search |      |       | Device |   | System            | Advanced      | Shutdown      |
|-----------------|---------------|------|-------|--------|---|-------------------|---------------|---------------|
| 🛒 Display       | Channel       |      | Edit  | State  |   | IP Address/Domain | Subnet Mask   | Port          |
| Analog Channels | IP CH1        |      |       |        |   | 192.168.2.15      | 255.255.255.0 | 9988          |
| P Chaenels      | IP CH2        |      |       |        |   | 192.168.2.9       | 255.255.255.0 | 9988          |
|                 | IP CH3        |      |       |        |   | 192.168.2.14      | 255,255,255.0 | 9988          |
| Live            | IP CH4        |      |       |        |   | 192.168.2.191     | 255,255,255.0 | 9988          |
| Output          | IP CH5        |      |       |        |   | 192.168.2.195     | 255,255,255.0 | 9988          |
|                 | IP CH6        |      |       |        |   | 192.168.2.13      | 255,255,255.0 | 9988          |
| Image Control   | IP CH7        |      |       |        |   | 192.168.2.196     | 255.255.255.0 | 9988          |
| Privacy Zone    | IP CH8        |      |       |        |   | 192.168.2.10      | 255.255.255.0 | 9988          |
| Record          | IP CH9        |      |       |        |   |                   |               |               |
|                 | IP CH10       |      |       |        |   |                   |               |               |
| Capture         | 1             |      |       |        |   |                   | -             |               |
| Network         | Auto Assign   | IP 1 | o Cam | era(s) | C | hannel Delete     | Add All Use   | r-defined Add |

Picture 5-4

| Channel           | СН1             |  |  |  |  |
|-------------------|-----------------|--|--|--|--|
|                   |                 |  |  |  |  |
| Position          | Left-Top        |  |  |  |  |
| IP Address/Domain | 192.168.1.19    |  |  |  |  |
| Subnet Mask       | 255.255.255.000 |  |  |  |  |
|                   | 15902           |  |  |  |  |
|                   | Onvif           |  |  |  |  |
| User Name         | admin           |  |  |  |  |
| Password          |                 |  |  |  |  |
|                   |                 |  |  |  |  |

Picture 5-5

- > Channel: IPC camera channel
- Edit: Modify the name and location of channels, change other IPC or protocols, etc, as shown in Picture 5-5
- State: Display IPC on-line state
- > **IP address:** Modify IP address of IPC camera.
- > **IP Address/Domain:** IP address of the IPC connected of the channel
- > Subnet Mask: IPC camera subnet mask
- > **Port:** Connection port number of the currently set IPC.
- > Manufacturer: Manufacturer for different IPC
- > **Device type:** Add IPC with different protocols.
- > Protocol: The selected access protocol for IPC to connect to NVR
- > MAC Address: Physical address for device
- **Software:** Display current version of IPC.

#### 3. Live

Go to "Main Menu"  $\rightarrow$  "Parameter"  $\rightarrow$  "Display"  $\rightarrow$  "Live" to enter into the interface shown as Picture 5-6.

 $\geq$ 

 $\triangleright$ 

|                 |               | 1       |        |           | •          |
|-----------------|---------------|---------|--------|-----------|------------|
| - <b>*</b>      |               | -       |        |           | ۲          |
| Parameter       | Record Search | Device  | System | Advanced  | Shutdown   |
| 🔜 Display       | Channel       | СН1     |        |           |            |
| Analog Channels | Channel Name  | CH1     |        |           |            |
| IP Channels     | Show Name     | Enable  |        |           |            |
| Live            | Record Time   | Enable  |        |           |            |
| Output          | OSD Position  | Setup   |        |           |            |
|                 | Color         | Setup   |        |           |            |
| Image Control   | Covert        | Disable |        |           |            |
| Privacy Zone    | AHD EQ        | Disable |        |           |            |
| Record          | Show Time     | Enable  |        |           |            |
| Capture         |               |         |        |           |            |
| Network         | Copy CH1      | To All  | Сору   |           |            |
| 🕮 Alarm         |               |         |        | Default S | ave Cancel |

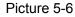

Show Name: Showing Channel name
 Record Time: Enable or disable displaying

drop-down list.

Adjust the brightness,

system time in recording.
 OSD Position: Adjustment the position of channel nanme and time display

Channel: Select the channel in the

**Channel Name:** Channel name, support up to 8 characters or 4 Chinese characters.

- Color: Click "Setup" to enter into the color setting page (Picture 5-7)
- > Covert: Enable/Disable Video hiding
- AHD EQ: Switch of AHD signal equalizer
- Show Time: Enable or disable the system time display in the live interface.
- Copy: Copy the parameters in the channel to any other channel or all channels.

saturation of the image in selected channel in "Live"

**Note:** To modify the parameter value in sub-menu and make it effective, click "**Save**" after modification and a dialog box with message "parameters have been successfully saved" will pop up. Click "OK" in the interface and click "**Exit**" to exit the menu. If you want

hue, contrast and

|            | Color          |    |
|------------|----------------|----|
| Channel    | CH1 V          |    |
| HUE        |                | 31 |
| BRIGHT     |                | 28 |
| CONTRAST   |                | 24 |
| SATURATION | 0              | 31 |
| Defau      | it Save Cancel |    |

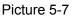

#### 4. Output

Go to "Main Menu"  $\rightarrow$  "Parameter"  $\rightarrow$  "Display"  $\rightarrow$  "Output" to enter into the interface shown as Picture 5-8.

interface.

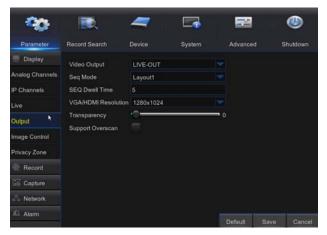

Video Output: Live Output

to cancel the modification, click "Cancel" to exit.

- Sequence Mode: Set sequence mode
- SEQ Time: Sequence time is set 5 seconds by default. User may set it as required
- VGA/HDMI Resolution: For VGA output or HDMI output, the optional resolution include 1024×768, 1280×1024, 1440×900, 1280 ×720, 1920×1080
- Transparency: Adjust menu transparency in the range of 0--128.
- Support Overscan:Support HDMI overscan

Picture 5-8

#### 5. Private Zone

Go to "Main Menu"  $\rightarrow$  "Parameter"  $\rightarrow$  "Display"  $\rightarrow$  "Private Zone" to enter into the interface shown as in Picture 5-9.

Privacy Zone is for setting some invisible parts in the selected channel, as shown in Picture 5-6 and Picture 5-10.

- 1. Select the number of the zone to be set (maximum 4 zones can be set for single channel)
- 2. Click "Setup" to adjust the position of the zone.
- 3. After finish setting, right click the mouse to return to the "**Privacy Zone**" page.
- 4. Click "Save" to save the setting.

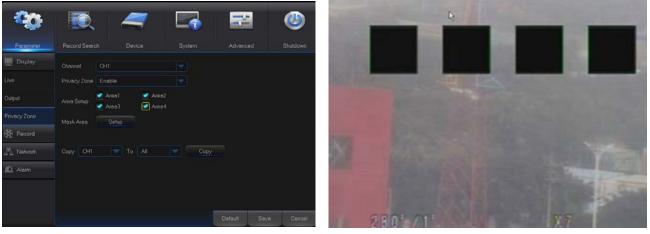

### 6. Record Picture 5-9

Picture 5-10

Go to "Main Menu"  $\rightarrow$  "Parameter"  $\rightarrow$  "Record"  $\rightarrow$  "Record" to enter into the interface shown as Picture 5-11.

|                 |                  |            |        | Company and |          |
|-----------------|------------------|------------|--------|-------------|----------|
| Parameter       | Record Search    | Device     | System | Advanced    | Shutdown |
| Display         | Channel          | CH1        |        |             |          |
| Record          | Record Switch    | Enable     |        |             |          |
| Record          | Stream Mode      | Mainstream |        |             |          |
| Record Schedule | PreRecord        | Enable     |        |             |          |
| Mainstream      | Redudance Record | Enable     |        |             |          |
|                 |                  |            |        |             |          |
| Substream       |                  |            |        |             |          |
|                 |                  |            |        |             |          |
| Mobilestream    |                  |            |        |             |          |
|                 |                  |            |        |             |          |
|                 | Copy CH1         | To All     |        | <br>ору     |          |

Picture 5-11

- Channel: Set the desired channel in the drop-down menu
- > **Record Switch:** Enable/disable record
- Pre Record: Enable to pre-record motion detection or I/O trigger record.

#### 7. Record Schedule

Go to "Main Menu"  $\rightarrow$  "Parameter"  $\rightarrow$  "Record"  $\rightarrow$  "Record Schedule" to enter into the Record Schedule interface to make record schedule for DVR, as shown in Picture 5-12.

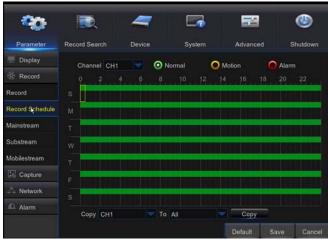

Picture 5-12

Select the channel and the date to be set. One week's schedule can be set.

The record schedule of the current channel can be copied to any other channel or all channels.

Note:

- 1. In the Record menu and Record Search menu, No Color stands for no record;
- 2. "Green" stands for normal record and "yellow" stands for motion record
- 3. "Red" stands for alarm record,

#### 8. Mainstream

Go to "Menu"  $\rightarrow$  "Parameter"  $\rightarrow$  "Record"  $\rightarrow$  "Mainstream" to enter into the menu interface, as shown in Picture 5-13.

| Parameter     Record Search     Device     System     Advanced     Shutde       Display     Channel     CH1     CH1< | >     |
|----------------------------------------------------------------------------------------------------|-------|
| Channel     CH1       Record     Resolution       Record     FPS       Bitrate Control     CBR       Bitrate Mode     Predefined       Bitrate Mode     Predefined       Bitrate     4096       Kbps       Audio                                                                                                    | own   |
| Record     FPS     15       Record Schedule     Bitrate Control     CBR       Mainstream     Bitrate Mode     Predefined       Substream     Audio     Kbps       Mobilestream     Free Capture     Free Capture                                                                                                    |       |
| Record Schedule     Bitrate Control     CBR       Mainstream     Bitrate Mode     Predefined       Substream     Audio       Mobilestream       Scapture                                                                                                    |       |
| National Schedule     Bitrate Mode     Predefined       Mainstream     Bitrate     4096     Kbps       Substream     Audio     Audio       Mobilestream     Capture                                                                                                    |       |
| Mainstream Bitrate 4096 Kbps<br>Substream Audio                                                                                                    |       |
| Substream Audio Mobilestream Capture                                                                                                    |       |
| E Capture                                                                                                    |       |
|                                                                                                    |       |
| and Network                                                                                                    |       |
|                                                                                                    |       |
| Alarm Copy CH1 To All Copy                                                                                                    |       |
| Default Save Cr                                                                                                    | ancel |

Picture 5-13

"Main Menu"  $\rightarrow$  "Record"  $\rightarrow$  "Mainstream"

- Channel: Support Analog and IPC. Select a resolution, save and exit main menu. Then the system will automatically restart to take effect.
- Resolution :464\*240/928\*240/928\*480/1280 \*720/1920\*1080
- Note: In AHD series, the supported record resolution includes 960H/720P/1080P;
- > FPS: PAL: 1—25FPS NTSC:1-30FPS
- Bitrate Control: Select either constant (CBR)
   / variable (VBR) bit rate
- Bitrate Mode: Select default/custom bit rate
- Bitrate: Bit rate setting
- Audio: Enable audio recording

#### 9. Substream

Go to "Menu"  $\rightarrow$  "Parameter"  $\rightarrow$  "Record"  $\rightarrow$  "Substream"

" to enter into the menu interface, as shown in Picture 5-14

| Parameter       | Record Search    | Device     | Sy   | stem | Advanced | s | hutdown |
|-----------------|------------------|------------|------|------|----------|---|---------|
| 💻 Display       | Channel          | СН1        |      |      |          |   |         |
| Record          | Resolution       | 352 x 240  |      |      |          |   |         |
| Record          | FPS              |            |      |      |          |   |         |
| Record Schedule | Bitrate Control  | CBR        |      |      |          |   |         |
| Mainstream      | Bitrate Mode     | Predefined |      |      |          |   |         |
| Substream       | Bitrate<br>Audio | 96         | Kbps |      |          |   |         |
| Mobilestream    |                  |            |      |      |          |   |         |
| 26 Capture      |                  |            |      |      |          |   |         |
| ≓≟ Network      |                  |            |      |      |          |   |         |
| Alarm           | Copy CH1         | 🔽 To       | All  |      | Сору     |   |         |
|                 |                  |            |      |      |          |   |         |

Picture 5-14

- Channel: Select recording channel
- Resolution: Select recording resolution
- FPS:Select recording frame rate
- Bitrate Control: Select either constant (CBR) / variable (VBR) bit rate
- Bitrate Mode: Select default/custom bit rate
- Bitrate:Bit rate setting
- Audio: Enable audio recording

#### 10.Mobile stream

#### Go to "Main Menu"->"Parameter"->Mobile stream。 As shown in picture 5-15

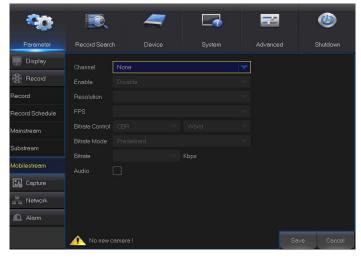

Picture 5-15

- Channel: Support IPC Channel
- Enable:Enable/Disable IPC mobile
   stream
- FPS:Select recording frame rate
- Resolution: Select recording resolution
- Bitrate Control: Select either constant (CBR) / variable (VBR) bit rate
- Bitrate Mode:Select default/custom bit rate
- Bitrate:Bit rate setting
- Audio: Enable audio recording

#### 11.Capture

Go to "Main Menu"->"Parameter"->Capture。 As shown in picture 5-16

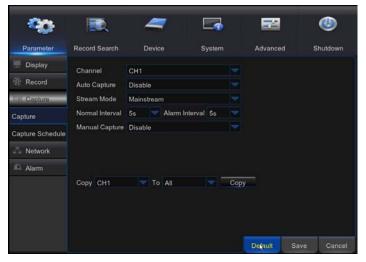

Picture 5-16

- Channel: Select capture channel
- > Auto Capture: Enable/Disable auto capture
- Stream Mode: Select capture resolution
- Normal Interval:Select interval time of Normal capture
- Alarm Interval:Select interval time of alarm capture
- Manual Capture:Enable/Disable manual

Note: Manual capture can use the mouse to click on the icon [1999] in the live window to complete this function at a time.

#### 12. Capture Schedule

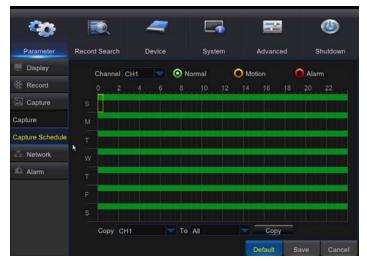

Go to "Main Menu"->"Parameter"->Capture Schedule。 As shown in picture 5-17

- > Normal: Conventional capture setting
- Motion: Motion detect capture setting
- > Alarm: Alarm capture setting

picture 5-17

#### 13. Network

Go to "Main Menu"  $\rightarrow$  "Parameter"  $\rightarrow$  "Network"  $\rightarrow$  "Network" to enter the interface shown as Picture 5-18.

Select a kind of network connection (PPPOE, DHCP, Static) and set Port, and user may remotely control the monitoring, recording, playback or backup of DVR through network

Take DHCP as an example. In this mode, the router automatically assigns IP address for DVR. After restarting DVR or DHCP server, the IP address obtained by DVR may be different. As a result, user shall check IP address and port number for each remote access of DVR. The operation procedure is as follows:

- 1. Select DHCP, click Save and refresh DVR. Input Client Port and HTTP Port (the two values must not be the same).
- 2. Set obtained IP address of DVR and the mapping port. Refer to section 4.2.4.2.
- 3. Remotely visit DVR by IP address:

http://Public network IP: Web port number (such as 00080)

http:// Intranet IP: Web port number (such as 00080) (Only available in the same LAN)

|                |                           | 7                                  | <b>-</b>  | -          | ٨         |
|----------------|---------------------------|------------------------------------|-----------|------------|-----------|
| Parameter      | Record Searc              | h Device                           | System    | Advanced   | Shutdown  |
| 📃 Display      |                           | DHCP                               | C Static  | 3 💭        | G         |
| Record         | Client Port 39            | 999                                | HTTP Port | 38888      |           |
| Capture        |                           |                                    |           |            |           |
| - Network      | IP Address<br>Subnet Mask | 192.168.002.110<br>255.255.255.000 |           |            |           |
| Network        | Gateway                   |                                    |           |            |           |
| Email          | DNS1                      |                                    |           |            |           |
| Email Schedule | DNS2                      | 008.008.008.008                    |           |            |           |
| DDNS           |                           |                                    |           |            |           |
| RTSP           |                           |                                    |           |            |           |
| FTP            | UPNP Enabl                | e                                  |           |            |           |
| 🕰 Alam         | LIND                      |                                    | *         | Default Sa | ve Cancel |

Picture 5-18

For PPPoe, Static and DHCP, after setting IP address of DVR, the extranet port shall be mapped on the router before visiting DVR through public network.

Note: Save after setting to make effective. If there are multiple DVRs in a LAN, make sure their MAC addresses are different (Refer to System).

#### 14. E-mail

Go to "Main Menu"  $\rightarrow$  "Parameter"  $\rightarrow$  "Network"  $\rightarrow$  "Email" to enter into the menu interface.

Receive or Send DVR alarm Email and set parameters like Email address, SSL, Email Enable, Interval and Email Schedule. The related parameter setting should be consistent with DVR local setting. Refer to Picture 5-19.

| -              | 100                       | _       |        | <b>1</b> 22 |            |
|----------------|---------------------------|---------|--------|-------------|------------|
| -0             |                           |         |        |             | <b>~</b>   |
| Parameter      | Record Search             | Device  | System | Advanced    | Shutdown   |
| 💻 Display      | Email                     | Disable |        |             |            |
| Record         | SSL 🛓                     |         |        |             |            |
| 26 Capture     | SMTP Port                 | 00025   |        |             |            |
| ేద Network     | SMTP Server<br>Sender     |         |        |             |            |
| Network        | Sender<br>Sender Password |         |        |             |            |
| Email          | Receiver                  |         |        |             |            |
| Email Schedule | Interval                  |         |        | TestEmail   |            |
| DDNS           |                           |         |        |             |            |
| RTSP           |                           |         |        |             |            |
| FTP            |                           |         |        |             |            |
| 🕮 Alarm        |                           |         |        | Default Sa  | ave Cancel |

Picture 5-19

#### 15. E-mail Schedule

Select the channel and the date to be set. One week's schedule can be set.

The record schedule of the current channel can be copied to any other channel or all channels.

Note:

- 1. Green stands for Motion: Email will be sent in case of object motion;
- 2. Yellow stands for Alarm: Email will be sent in case of IO alarm;
- 3. Red stands for Exception: Email will be sent in case of exception, e.g. HDD full, HDD damage, Video loss, etc.

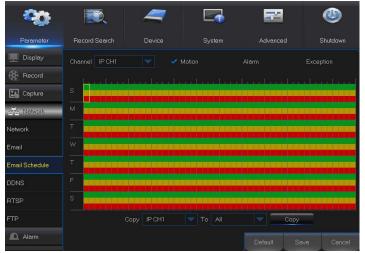

Picture 5-20

#### 16. DDNS

Go to "Main Menu"  $\rightarrow$  "Parameter"  $\rightarrow$  "Network"  $\rightarrow$  "DDNS" to enter into the menu interface. User may set DDNS in any one of the above 3 network connection types after applying dynamic domain service. User may remotely access DVR through domain by using browser in the form of http://applied domain: mapped Web port number. When using DDNS domain name to access DVR, user shall confirm that the port can be normally connected to current IP on the public network and the settings for server address/host name/user/password/setting should be consistent with DVR local setting. See Picture 5-21.

| - 00           |           | 811     | 4      |        |         |      | ٩        |
|----------------|-----------|---------|--------|--------|---------|------|----------|
| Parameter      | Record Se | arch    | Device | System | Advance |      | Shutsown |
| E Display      | DONS      | Disable |        |        |         |      |          |
| Record         | Server    |         |        |        |         |      |          |
| Capture        | Domain    |         |        |        |         |      |          |
| Z. Network     | User      |         |        |        |         |      |          |
| Network        | Password  | ł       |        |        |         |      |          |
| Emai           |           |         |        |        |         |      |          |
| Email Schedule |           |         |        |        |         |      |          |
| DONS           |           |         |        |        |         |      |          |
| RTSP           |           |         |        |        |         |      |          |
| ETP            |           |         |        |        |         |      |          |
|                |           |         |        |        | Default | Save | Cancel   |

Picture 5-21

#### 17. RTSP

Go to "Main Menu"  $\rightarrow$  "Parameter"  $\rightarrow$  "Network"  $\rightarrow$  "RTSP"

Set User Name and Password to view video by PC software VLC (See Picture 5-22)

| <b>~</b>                                                            | <b>I</b>                                                                                                    | 4                                                 |        |          | ٢        |
|---------------------------------------------------------------------|----------------------------------------------------------------------------------------------------|---------------------------------------------------|--------|----------|----------|
| Parameter                                                           | Record Search                                                                                                    | Device                                            | System | Advanced | Shutdown |
| Display Display Record Capture Capture Network Email Email Schedule | RTSP Enable<br>Verify<br>RTSP Port<br>RTSP UserName<br>RTSP Password<br>Instruction:rtsp://IP:<br>Analog Channel: rtsp://I<br>An00(ch1).01(ch2)<br>B:0(main stream).1 | Port/chA/B<br>isp://IP:Port/chA/B<br>P:Port/ipA/B |        |          |          |
| DDNS<br>RTSP<br>FTP<br>Alarm                                        |                                                                                                    |                                                   |        |          |          |

Picture 5-22

? 🛛 📥 Open Media File 💿 Disc 👫 Network 📑 Capture Device Playlist 📄 Play Network Protocol ∎<sup>B</sup> Med Please enter a network URL: My Con ~ rtsp://172.18.6.11:554/live/03\_01\_01 H My http://www.example.com/stream.avi rtp://@i1234 mms://mms.examples.com/stream.asx rtp://server.ample.org/0800/test.sdp http://www.yourtube.com/watch?v=gg64x 51 My 💌 My Devices 🥑 Dise R Show more options VLC media --;--Play - Cancel player

Follow the instruction to input IP and port to preview video (See Picture 5-23)

Picture 5-23

#### 18. FTP

Go to "Main Menu"  $\rightarrow$  "Parameter"  $\rightarrow$  "Network"  $\rightarrow$  "FTP"

Set IP, User Name and Password to view the captured pictures in the server (See Picture 5-24). Enter into <u>ftp://relay.anw.ru/</u>and input User Name and Password to view the captured pictures (See Picture 5-25)

| <b>60</b>      | <b>I</b>       | _           |     | łł.      | ۷           |                                                                                      |
|----------------|----------------|-------------|-----|----------|-------------|--------------------------------------------------------------------------------------|
| Parameter      | Record Search  |             |     | Advanced | Shutdown    |                                                                                      |
| Record         | FTP Enable     | Disable     |     |          |             |                                                                                      |
| Network        | Server IP      |             |     |          |             | Internet Explorer                                                                    |
| Network        | Port           |             |     |          |             |                                                                                      |
| Substream      | Name           |             |     |          |             | To log on to this FTP server, type a user name and password.                         |
| Email          | Password       |             |     |          |             | FTP server: relay.anw.ru                                                             |
| Email Schedule | Directory Name |             |     |          |             | User name:                                                                           |
| DDNS           |                |             |     |          |             | Password:                                                                            |
| RTSP           |                |             |     |          |             | After you log on, you can add this server to your Favorites and return to it easily. |
| FTP            | ×              |             |     |          |             | Log on anonymously                                                                   |
| Alarm          |                |             |     | Default  | Save Cancel | Log On Cancel                                                                        |
|                | v.             | Dioturo E ( | 0.4 |          |             | Disture 5 25                                                                         |

Picture 5-24

Picture 5-25

#### 19. Motion

Go to "Main Menu"  $\rightarrow$  "Parameter"  $\rightarrow$  "Alarm"  $\rightarrow$  "Motion" to enter into the interface shown as picture 5-26

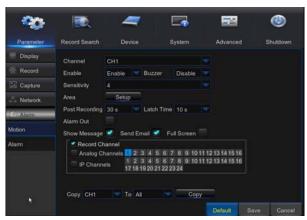

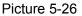

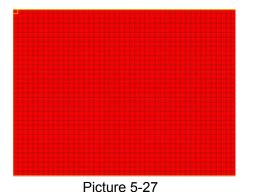

- > Channel: Enable or disable Motion function.
- Sensitivity: Support 1-8 level, 8 is the highest level.
- Buzzer: When detecting object moving, buzzer makes alarms (disable, 10 seconds, 20 seconds, 40 seconds and 60 seconds).
- Alarm Out: Connect to the alarm switch of the alarm apparatus.
- Show Message: Messages will be displayed on the screen when moving object is detected and alarms are made.
- Send Email: When moving object is detected, send Email to the specified Email address.
- Full Screen: When moving object is detected, messages will be displayed in full screen.
- Latch Time: When moving object is detected, the alarm time can be set as 10 seconds, 20 seconds, 40 seconds and 60 seconds.
- Post Recording: After the alarm finishes, the duration time of the alarm recording can be set as 30 seconds, 1 minute, 2 minutes and 5 minutes.
- Area: Click it to enter into the interface shown as Picture 5-27 to set the motion detection area to be monitored intensively.

A single channel is divided into 15×12 (PAL) or 15×10 (NTSC) configurable grids. The red grids indicate that the motion detection in the area is enabled, white semitransparent ones indicates that the motion detection in the area is disabled. After setting is completed, right click the mouse button to return and click Save to make the parameter setting effective.

**Record Channel:** When object motion is detected, the record channel setting will be activated.

#### 20. Alarm

Go to "Main Menu"  $\rightarrow$  "Alarm"  $\rightarrow$  "Alarm" to enter into the interface shown as Picture 5-28.

|           | Record Search<br>Alarm In<br>Alarm Type | Device          | System          | Advanced                       | Shutdown |
|-----------|-----------------------------------------|-----------------|-----------------|--------------------------------|----------|
| Record    |                                         |                 |                 |                                |          |
|           | Alarm Type                              |                 |                 |                                |          |
| Capture   |                                         | Normally-Open   |                 |                                |          |
|           | Latch Time                              | 10 s            |                 |                                |          |
| a Network | Buzzer                                  | OFF             |                 |                                |          |
| 🕰 Alarm   | Post Recording<br>Alarm Out             | 30 s            |                 |                                |          |
| Motion    | Show Mess                               | age 📝 Send Emai | I 🦳 Full Screen |                                |          |
| Alam      | Record Cha<br>Analog Cha<br>IP Channel  | nnels 2 3 4 5   | 678910111       | 2 13 14 15 16<br>2 13 14 15 16 |          |
|           | Copy IO-1                               | 🔽 To All        |                 | Сору                           |          |

Picture 5-28

It is the alarm management and setting of the machine. User may set alarms under different status in the interface. Please refer to Table 2-4.

- Alarm In: User may set four groups of alarm input.
- Alarm Type: There are three kinds of status, i.e. Always ON, Always OFF, and OFF. Always ON: When the trigger is on, I/O alarm appears; Always OFF: When the trigger is off, I/O alarm appears; OFF: Do not receive I/O alarm from trigger.
- Buzzer Time: You can set how long the buzzer will sound when motion is detected (off, 10s, 20s, 40s, 60s)
- > Alarm out: Connect the external alarm switch.

> ow Message: Display the alarm messages on the screen when motion alarm is detected.

- > Send Email: Set to send email to specified email when motion alarm is detected.
- Full Screen Alarm: When the motion is detected, the corresponding channel will be switched to the full screen mode.
- Latch time: you can set how long the buzzer will sound when object move is detected by external sensor (10s, 20s, 40s, 60s)
- Post Recording: You can set how long alarm record will last when alarm ends (30s, 1minutes, 2minutes, 5minutes).
- **Record Channel:** The record channel will be activated when the object move is detected.
- Copy: Allow you copy current channel parameters to any other channel (setting of record channel cannot be copied).

| Alarm Type          | Functions & Descriptions                                                                                                    |
|---------------------|----------------------------------------------------------------------------------------------------|
| Video Loss          | When DVR fails to receive video signals due to some problems (camera damage, line dropout or damage, power failure), the alarm will appear.                                                                                                    |
| Motion<br>Detection | When IP camera detects object moving, alarm will be activated. Sensitivity is subject to the actual application environment test. <b>Sensitivity</b> is adjusted according to the sensitivity of moving object detection and parameters are modified by combining the <b>area setting</b> . |
| I/O Status          | Communicate with alarm device through I/O port. Alarm signals sent by IR sensor or other devices will be transformed to the system recognized signal and activate relevant channel to record or control the device output.                                                                  |
| HDD Status          | Alarm will appear when HDD does not work due to damage, power failure, HDD auto-overwrite off and insufficient space.                                                                                                    |

Table 2-1

### 5.2.2 Record Search

#### 1. General

Go to "Main Menu"  $\rightarrow$  "Record Search"  $\rightarrow$  "Record Search" to enter into the interface shown as Picture 5-29.

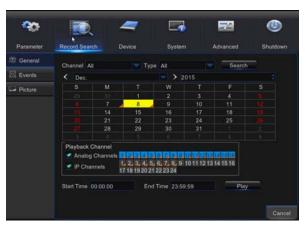

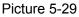

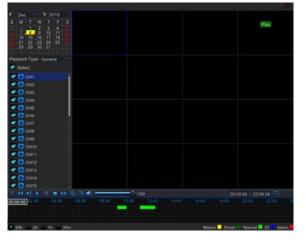

Picture 5-30

- Channel: Select the channel you want to search.
- Type: Select the type the playback record. There are two options, i.e. Normal and Alarm.
- Start Time/End Time: Select the specific period of time. The default setting is from 0:00 to 24:00.
- Playback Channel: Click a date and select corresponding channel in Playback Channel. The selected channels shall not be more than 16, as shown in Picture 5-30.
- Playback: Select the desired year and month and click "Search". If there are any records, a yellow corner mark which shows the recording at specific date will appear at the down-right corner of the date sheet. Select the date checkbox and select playback channel and click Playback to enter into the interface.
- Playback interface: You can use the Playback Control bar to operate the Fast Forward (X2, X4, X8 and X16), Rewind (X2, X4, X8 and X16), Slow play (1/2, 1/4 and 1/8 speed), Play, Pause/Frame. You can click or drag the volume control bar to adjust volume. When playback ends, DVR will remain in the playback interface, as shown in Picture 5-25.

#### Time Axis setup, file clip and zoom in/out

1) The DVR supports the processing control bar function when playing back record files (See Picture 5-31 and 5-32)

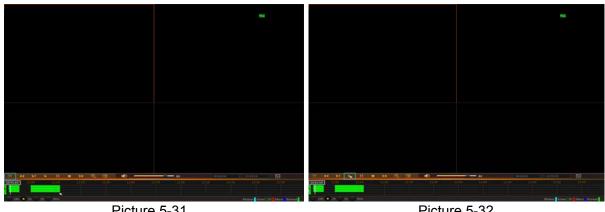

Picture 5-31

Picture 5-32

Time Axis zoom: Default value is 24hours. Allow user to select 2 hours, 1 hour, 30 minutes or user-defined.

#### ۶ **Detailed Operation:**

Fixed time axis: If you select [ 2h ] option, that means the processing control bar cover two-hour video content. The time range refers to 1 hour before and after the middle point. 2) Record clip and backup function and playback zoom in/out function.

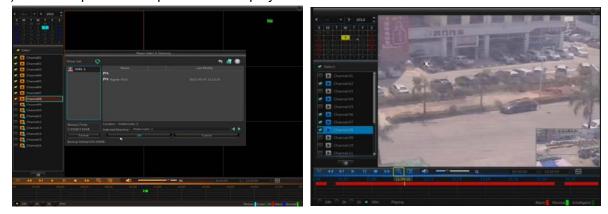

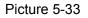

Picture 5-34

- **Clip and backup:** When it is under single channel playback, the [ 100 will appear in ] icon will appear in  $\triangleright$ the Play Control bar shown as Picture 5-28. Click the icon to start video clip function, click the icon again to end the function and pop up the dialog shown as Picture 5-34. Now, you may save the clipped video file.
- **Zoom out:** When it is under single channel playback, the 💽 icon will appear in the Play  $\triangleright$ Control bar. Click the icon to zoom in certain area of the playback screen and right click mouse to return the Playback page (See Picture 5-34)

#### 2. Events

Go to "Main Menu"  $\rightarrow$  "Record Search"  $\rightarrow$  "Events" to enter into the interface shown as Picture 5-35.

In this page, user may search details by date, time, channel and record type. The relevant operations are as follows:

| Parameter | Record Se  | earch |        | Dev  | rice   |      | Syste     | m        | Advar      | nced   | Shutdown |
|-----------|------------|-------|--------|------|--------|------|-----------|----------|------------|--------|----------|
| 🖗 General | Date       | 12/0  | 8/2015 | 5 30 | Time   | 00:0 | 00:00     | 2        | 3:59:59    | All    |          |
| Events    | Channel    |       |        |      | Туре   |      |           | Qu       | ick Backup | Search |          |
| Picture   | Cha        | nnel  | Туре   |      | Date   |      | Start Tin | ne       | End Time   | Size   | Playba   |
|           | CH         | 113   | N      | 12/  | 08/201 | 15   | 00:00:0   | 0        | 00:01:44   | 79MB   |          |
|           | CH         | 114   | Ν      | 12/  | 08/201 | 5    | 00:00:0   | 0        | 00:00:29   | 20MB   |          |
|           | CH         | 115   | N      | 12/  | 08/201 |      | 00:00:0   | 0        | 00:03:50   | 172MB  |          |
|           | CH         | 116   | N      | 12/  | 08/201 |      | 00:00:0   | 0        | 00:01:16   | 57MB   |          |
|           | IP (       | CH1   | N      | 12/  | 08/201 | 15   | 00:00:0   | 0        | 00:02:14   | 67MB   |          |
|           | IP (       | CH2   | N      | 12/  | 08/201 |      | 00:00:0   | 0        | 00:02:52   | 65MB   |          |
|           | IP (       | снз   | N      | 12/  | 08/201 |      | 00:00:0   | 0        | 00:07:45   | 175MB  |          |
|           | IP (       | CH4   | N      | 12/  | 08/201 |      | 00:00:0   | 0        | 00:02:27   | 55MB   |          |
|           | , <u> </u> | -115  | м      | 40/  | 00/000 | 15   | 00-00-0   | <u>^</u> | 00-02-50   | 67MD   |          |

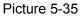

i Previous page; Click the button to go to previous page when viewing events (except the first page). When viewing the first page, click this button to display the event list in the first page.

: Next page; Click the button to go to next page when viewing events (except the last page). When viewing the last page, click this button to display the event list in the last page.

: Jump; Input the desired record event page in the input box and click arrow button to jump to the input page.

Two types of backup: Quick Backup and Backup

If you want to back up a record in the detailed file list, you may tick the checkbox at the left of the

record (" $\sqrt{}$ "means it has been selected) and click "Backup" to enter into "Select backup type"

(Make sure U disk or other portable storage device are connected), as shown in Picture 5-36.

| Parameter | Record Search |       | Device      | System   | Advar    | iced   | Shutdown |
|-----------|---------------|-------|-------------|----------|----------|--------|----------|
| General   | Date 12/0     | 8/201 | 5 📷 Time 00 | .00:00   | 23:59:59 | All    |          |
| Events    | Channel A     |       | Backup      | туре     | up       | Search |          |
| Picture   | Chanr         |       | H264        | AVI      | me       | Size   | Playba   |
|           | CH1           |       | 1204        | - AVI    | 44       | 79MB   |          |
|           | CH1-          |       |             |          | 29       | 20MB   |          |
|           | CH1           | Siz   | e: 99.5MB   |          | 50       | 172MB  |          |
|           |               |       |             |          | 16       | 57MB   |          |
|           | IP CH         |       |             |          |          | 67MB   |          |
|           | IP CH         |       | Save        | Cancel   | 52       | 65MB   |          |
|           | IP CH3        | Ň     | 12/08/2015  | 00:00:00 | 00:07:45 | 175MB  |          |
|           | IP CH4        |       | 12/08/2015  | 00:00:00 | 00:02:27 | 55MB   |          |
|           | in cut        |       | 10000010    | 00.00.00 | 00:02-60 | 07140  |          |

Picture 5-36

If you want to back up with USB/ESATA, select USB/ESATA and click OK to start processing and you may see the backup progress shown as Picture 5-36. After backup finishes, message Backup Finishes will appear at down-right corner, as shown in

Picture 5-37.

**Note:** Before backup, connect devices for backup (U flash disk or other mobile storage devices with USB interface)

|                     | Please S                       | elect A Direct | tory          |
|---------------------|--------------------------------|----------------|---------------|
| Driver List: 📀      |                                |                | to 🗗 🖏        |
| USB1-1              |                                |                | Last Modify   |
|                     | <b>(</b> ] .                   |                |               |
|                     | fbgrab-3531                    |                |               |
|                     | ch01-20150507-10492            | 10.84MB        |               |
|                     | ch04-20150507-10492            | 9.37MB         |               |
|                     | ch05-20150507-10492            | 10.84MB        |               |
|                     |                                |                |               |
|                     |                                |                |               |
|                     |                                |                |               |
| Remain:/Total:      | Location: /hidev/usb1-1        |                |               |
| 7.43GB/7.43GB       | Selected Directory: /hidev/usb | 1-1            | ▲ ►           |
| Format              | OK                             |                | Cancel        |
| Backup Successful ! |                                |                |               |
|                     |                                | ×              | << 1/2 0      |
|                     |                                |                | Backup Cancel |
|                     |                                |                | backup cancer |

Picture 5-37

#### 3. Play Backup Files

1.Copy backup files to the computer.

2.Open playback player and click "+" or " " " " " " ". For example, if you want to choose

\*.264, add backup file and select a file to play, as shown in Picture 5-38 and 5-39.

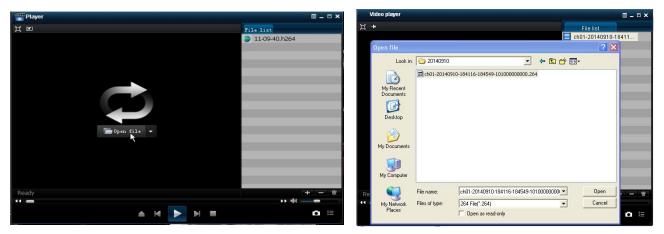

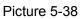

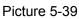

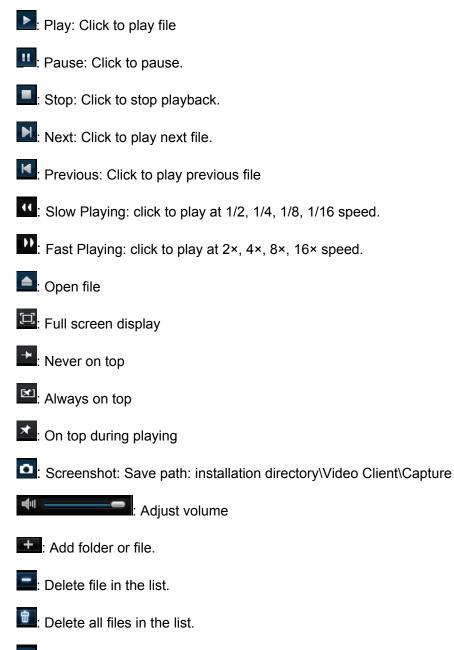

Expand/pack up the list.

Advanced configuration: Set the save path for the captured pictures and set the display language of player, as shown in picture 5-40.

| Video player     |                                                   | ■ _ □ × |
|------------------|---------------------------------------------------|---------|
|                  |                                                   |         |
| Advance config   |                                                   |         |
| Capture path     |                                                   |         |
| Save path        | C:\Documents and Settings\123\VideoPlayer Picture | Select  |
|                  | 🔽 Enable Watermark                                |         |
| Language set     |                                                   |         |
|                  | English                                           |         |
| Language         | Crigiisii.                                        |         |
| Version : 1.2.15 |                                                   |         |
|                  |                                                   |         |
|                  |                                                   |         |
|                  |                                                   |         |
|                  | OK Cancel                                         |         |
|                  |                                                   |         |
|                  |                                                   |         |

Picture 5-40

#### 4. Picture

Go to "Main Menu"  $\rightarrow$  "Parameter"  $\rightarrow$  "Picture 5-41"

Support search picture for 5000pcs each time. If the picture number greater than this value, please adjust the date (time) of the current search and search again.

| <del>.</del> |          | ð,       | 4                        | 7                       |                                     | 8        |                                          | ٢         |
|--------------|----------|----------|--------------------------|-------------------------|-------------------------------------|----------|------------------------------------------|-----------|
| Parameter    | Record S | Search   | Devic                    | e                       | System                              | Advan    | ced                                      | Shutdown  |
| 쯒 General    | Date     |          |                          | Warnir                  | ng!                                 |          |                                          | _         |
| Events       | Chann    |          |                          |                         |                                     |          | Search                                   |           |
| E Picture    |          | The Curr | ent Picture<br>Need To S | Number Is<br>Shorten TI | s Greater Than 5<br>ne Date Search. | 000, You | Size<br>274KB<br>310KB<br>322KB<br>295KB | Playback  |
|              |          | 5        | CH5                      | N                       | 2015/12/08                          | 09:11:28 | 166KB                                    |           |
|              |          | 6        | CH6                      | Ν                       | 2015/12/08                          | 09:11:28 | 154KB                                    |           |
|              |          | 7        | CH7                      | Ν                       | 2015/12/08                          | 09:11:28 | 175KB                                    |           |
|              |          | 8        | CH8                      | Ν                       | 2015/12/08                          | 09:11:28 | 177KB                                    |           |
|              |          | 9        | CH9                      | Ν                       | 2015/12/08                          | 09:11:28 | 176KB                                    |           |
|              |          |          |                          |                         |                                     | <<       | 1/167 1<br>Backup                        | >> Cancel |

Picture 5-41

Go to "Main Menu"  $\rightarrow$  "Record Search"  $\rightarrow$  "picture" to enter into the interface shown as Picture5-42.

In this page, user may search details by date, time, channel and record type. The relevant operations are as follows:

: Previous page; Click the button to go to previous page when viewing events (except the first page). When viewing the first page, click this button to display the event list in the first page.

: Next page; Click the button to go to next page when viewing events (except the last page). When viewing the last page, click this button to display the event list in the last page.

: Jump; Input the desired record event page in the input box and click arrow button to jump to the input page.

Two types of backup: Quick Backup and Backup

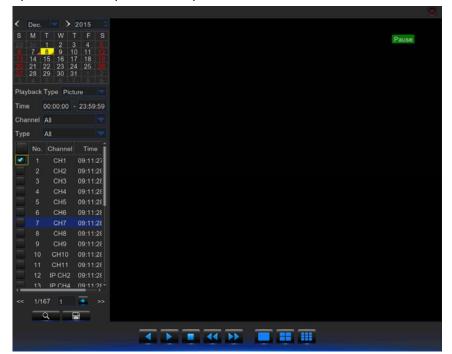

Picture 5-42

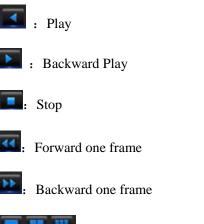

**EXAMPLE** : Single, Quarter, Nine window display.

## 5.2.3 Device

#### 1. HDD

| HDD |    |       | 1140194300 | 1         |        |
|-----|----|-------|------------|-----------|--------|
|     | No | State | Free/Total | Free Time | Select |
|     |    |       | 500G/500G  | 168Hour   |        |
|     |    |       |            |           |        |
|     |    |       |            |           |        |
|     |    |       |            |           |        |
|     |    |       |            |           |        |
|     |    |       |            |           |        |
|     |    |       |            |           |        |
|     |    |       |            |           |        |
|     |    |       |            |           |        |

Picture 5-43

|       | No | State | Free/Total  | Free Time | Select |
|-------|----|-------|-------------|-----------|--------|
| PTZ   |    | ОК    | 1850G/1863G | 43Hour    | 0      |
| Cloud | 2  |       | Notice      |           | 0      |
|       |    |       | OK          |           |        |

Picture 5-44

When HDD is connected, the system will automatically detect if HDD is normal or not; If HDD need to be formatted, status will be shown as "Not formatted". Select the HDD and format the HDD. If the system detects HDD is normal state, the HDD status will be shown as "Normal". See Picture 5-44

- **No.:** Number of HDD connected to system.
- Status: It shows the current status of HDD. It will be available only when HDD is "Normal".
- Free/Total Space: Remaining or total space of HDD
- Free Time: Remaining time for HDD recording according to currently set "Resolution", "Encoding Rate" and "Frame Rate" of image.
- Auto-overwrite: When set to ENABLE, the NVR will overwrite the oldest files on the hard drive if hard drive space is full. When set to DISABLE, the DVR will stop recording if hard drive space is full. Overwrite time: 1 day, 3 days, 7 days, 14 days, 30 days and 90 days. It means the longest storage time of records in HDD. If the time is over, the records will be deleted. For example, if the time is set as 3 hours and the data in HDD include 12, 13, 14, 15, 16, 17, 18, 19 and 20 o'clock, then data 18, 19 and 20 will be saved and data 12, 13, 14, 15, 16 and 17 will be deleted.
  - Format HDD: Format HDD for the first use.

**Note:** Recording can only be performed when HDD is in "Normal" state.

Go to "Main Menu"  $\rightarrow$  "Device"  $\rightarrow$  "HDD" to enter into the interface shown as Picture 5-43.

Select a PTZ channel and set PTZ protocol (Pelco-D, Pelco-P), Baudrate (1200,

Parameter setting for above channels must be the same as that of PTZ so that PTZ can be controlled. The protocol, baudrate and

2400, 4800, 9600), DataBit(8, 7, 6, 5), StopBit

(1, 2), Parity (None, Odd, Even Mark Space),

Address and Cruise.

PTZ address must be set.

## 5.2.4 PTZ and Cloud Storage

#### 1. PTZ

Go to "Main Menu"  $\rightarrow$  "Device"  $\rightarrow$  "PTZ" to enter into the interface shown as Picture 5-45.

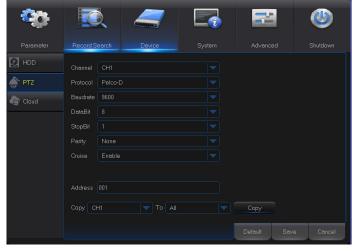

Picture 5-45

#### 2. Cloud Storage

Cloud: Cloud Space (Network HDD). It can upload the DVR periodically captured pictures

and motion detection captured pictures to Dropbox

- 1) Register in Dropbox website, Address: <u>https://www.dropbox.com/</u>
- 2) Configure network to ensure the normal operation of DVR network.
- 3) Configure Cloud: Enable Cloud and set the channel and interval for DVR periodically captured pictures; Enable Motion Detection to get captured pictures for motion detection.
- DriName refers to the name created in the folder of Dropbox and the name can be defined by the user, e.g. CloudDVR000. The folder is to store the DVR periodically captured pictures) (See Picture 5-46).
- 5) Click [Advanced E-mail Setup] to set the Email box. User shall input his Email. (See Picture 5-47)

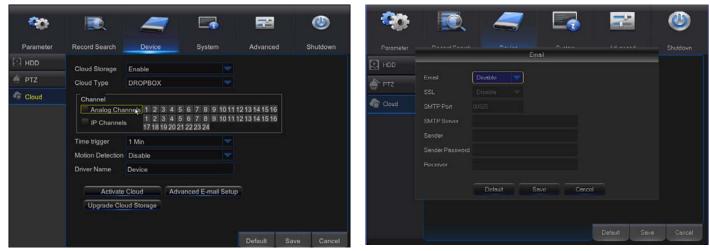

Picture 5-46

Picture 5-47

- Click [Active Cloud] to activate Cloud and Email will receive the URL related to Cloud User input the registered user name to visit the above website and the following interface will be popped up.
- 7) Click the icon at the upper-left to view the folder (CloudDVR000) made in the 4<sup>th</sup> step.
- 8) Enter the folder to view the DVR captured pictures.

### 5.2.5 System

#### 1. General

Go to "Main Menu"  $\rightarrow$  "System"  $\rightarrow$  "General"  $\rightarrow$  "General" to enter into the interface shown as Picture 5-48

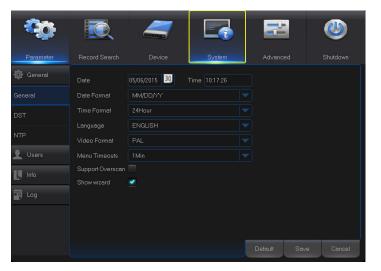

User may set Date, Time, Date Format, Time Format, Language, Video Format, Menu Timeouts and Show

Picture 5-48

#### 2. DST

Go to "Main Menu"  $\rightarrow$  "System"  $\rightarrow$  "General"  $\rightarrow$  "DST" to enter into the interface shown as Picture 5-49

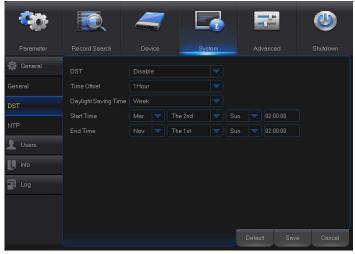

Enter into the interface shown as Picture 5-49 to set DST, Time Offset, Start Time and End Time.

Picture 5-49

time.nist.gov,

#### 3. NTP

Go to "Main Menu"  $\rightarrow$  "System"  $\rightarrow$  "General"  $\rightarrow$  "NTP" to enter into the interface shown as Picture 5-50.

function.

(time.windows.com,

pool.ntp.org).

every start-up.

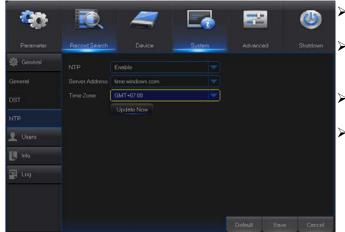

Picture 5-50

4. Users

Go to "Main Menu"  $\rightarrow$  "System"  $\rightarrow$  "Users" to enter into the User interface shown as Picture 5-51.

| Parameter |     | Device    | System |         |
|-----------|-----|-----------|--------|---------|
|           | No. | User Name | Level  | Enable  |
| Users     |     | admin     | ADMIN  | Eneble  |
|           |     | user1     | USER1  | Disable |
| mio       |     |           |        |         |
|           |     |           |        |         |
|           |     |           |        |         |
|           |     |           |        |         |
|           |     |           |        |         |
|           |     |           |        |         |

User Permission User Name user1 Log Search Parameter Maintain Manual Record 💙 Disk Manage 🗹 Remote Login SEQ Control Manual Capture Backup Analog Channels IP Channels Live 🗹 Analog Channels 🚺 IP Channels Playback Analog Channels IP Channels 🔮 PTZ Analog Channels IP Channels Save Clear

Picture 5-52

It supports up to seven users, including one administrator and six users. Click [Edit] button to enter into the [User Edit] interface to input user name and password, as shown in Picture 5-46

NTP service: Enable/Disable NTP

Server Address: Select NTP server

**Time Zone:** Corresponding time zones

**Update Time:** Enable NTP function and

save parameters and click Update Time

**Note:** When NTP function is set to "Enable", system will calibrate the system time at every 00:07:50 and

for various nations or regions.

to calibrate the system time.

User Name consists of 8 characters and password is composed by number 0-9 with max length of 8 numbers

Set user password. Administer is authorized to set user common user's authority, as shown in Picture 5-52

- Log Search: allow you check all the system logs.
- Parameter: allow you set all the parameters.
- Maintain: allow you update version, recover ex-factory value, device reboot and shut down.
- Disk Management: allow you manage and control the HDD and USB drive.
- Remote Login: allow you remotely login DVR.
- SEQ Control: allow you sequence live screens for all the channels.
- Manual Record: allow you manually start/stop record.
- **Backup:** Tick-select the ENABLE " $\sqrt{}$ " option and select channel for backup, the user is allowed to backup the record in the selected channel.
- > Live: Tick-select the ENABLE " $\sqrt{}$ " option and select a channel and the user is allowed to view all the live images in the selected channel.
- Playback: Tick-select the ENABLE "√" option of Playback and the common user is allowed to playback the selected record in the channel.

#### 5. User Edit

User may enable or disable the function or set password (See Picture 5-53)

| <b>60</b> | 💽 🚄 🗖                            | 2 🕑           |   |
|-----------|----------------------------------|---------------|---|
| Parameter | Record Search Device System Adva | anced Shutdow |   |
| 🧔 General | User Edit                        | Enable        | ב |
| L Users   | User Name user1                  | Enable        |   |
| 📙 Info    | User Enable Disable              | Disable       |   |
| 🛃 Log     | User Name user1                  | Disable       |   |
|           | Password Enable Disable          | Disable       |   |
|           | Password                         | Disable       |   |
|           | Default Save Cancel              | Disable       |   |
|           |                                  |               |   |
|           |                                  |               | Ļ |
|           | Permission                       | n Edit Canc   |   |

Picture 5-53

#### 6. Info

Go to "Main Menu"  $\rightarrow$  "System"  $\rightarrow$  "Info" to enter into the interface shown as Picture 5-54.

| Parameter                                                             | Record Search                                                                                                    | Device | System | Advanced | Shutdown  |
|-----------------------------------------------------------------------|----------------------------------------------------------------------------------------------------|--------|--------|----------|-----------|
| <ul> <li>General</li> <li>Users</li> <li>Info</li> <li>Log</li> </ul> | Device ID<br>Device Name<br>Device Type<br>Hardware Version<br>Software Version<br>IE Client Version<br>IP Address<br>MAC Address<br>HDD Volume<br>Video Format |        |        |          |           |
|                                                                       |                                                                                                    |        |        | Sa       | ve Cancel |

Picture 5-54

#### 7. Log

| Parameter | Record Sear |          |        |            | Syster   | n          | Advan |        |          |
|-----------|-------------|----------|--------|------------|----------|------------|-------|--------|----------|
|           | Start Date  | 05/07/20 | 015 📅  | Start Time | 00:00:00 |            |       |        |          |
|           | End Date    | 05/07/20 | 15 30  | End Time   | 23:59:59 |            |       |        |          |
| Info      | Log Type    | All      |        |            | 56       | arch       |       |        |          |
|           | Channel     | TYPE     |        | TIME       |          | CON.       |       | RECORD | Playback |
|           | CH4         | Alarm    | 2015/0 | 5/07 00:13 | 54       | Motion Sta | art - | Yes    |          |
|           |             | Alarm    |        | 5/07 00:14 |          | Motion Er  | id.   | Yes    |          |
|           |             | Alarm    | 2015/0 | 5/07 02:45 |          | Motion Sta | art   |        |          |
|           |             | Alarm    |        | 5/07 02:45 |          | Motion Sta | art.  |        |          |
|           |             | Alarm    | 2015/0 | 5/07 02:45 |          | Motion Sta | art   | Yes    |          |
|           |             | Alarm    | 2015/0 | 5/07 02:45 |          | Motion St  | ert.  |        |          |
|           |             | Alarm    | 2015/0 |            |          | Motion Sta | ırt   |        |          |

Go to "Main Menu"  $\rightarrow$  "System"  $\rightarrow$  "Log", as shown in Picture 5-55

Picture 5-55

User may search log information in different period of time. Click "Backup" to save all the log information, as shown in Picture 5-55.

### 5.2.6 Advanced

#### 1. Maintain

Go to "Main Menu"  $\rightarrow$  "Advanced"  $\rightarrow$  "Maintain" to enter into the interface shown as Picture 5-56.

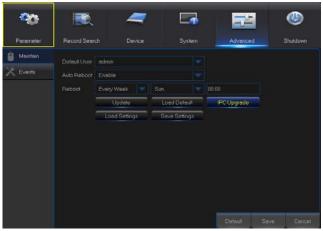

Auto Reboot: Enable the auto maintenance function to reboot system regularly at every day/week/month. When Auto Reboot is enabled, DVR should be in the main interface and no user operation.

Update: Click Update to enter the Device interface and select the updating file in USB to execute.

Picture 5-56

- Load Default: If [Load Default] is selected, you can initialize the system to the ex-factory default. Click "Load Default" and select items to be restored
- > **IPC Upgrade:** Support upgrade connected IPC.
- **Load Settings:** Load parameters in the removable storage device to DVR.
- Save Settings: Save the set parameters of user's DVR to the removable storage device.

**Note**: Do not take out the USB memory or cut off the power during upgrading. When the update is done, system will be automatically restarted. After about 5 minutes, the upgrading will be finished. It is recommended to **load ex-factory default** after upgrading. The auto maintain

function can be effective only when DVR returns back to Preview mode with no any operation within the set auto maintain time.

#### 2. Events

Go to "Main Menu"  $\rightarrow$  "Advance"  $\rightarrow$  "Events" to enter into the interface shown as Picture 5-57.

|             |               |   | anala | _     |      |          |
|-------------|---------------|---|-------|-------|------|----------|
| <b>~</b> ?? |               | 7 |       |       | -    | ٨        |
| Perameter   | Record Search |   |       | Advan | cod  | Shutdown |
| Maintain    |               |   |       |       |      |          |
| 🗶 Events    |               |   |       |       |      |          |
|             |               |   |       |       |      |          |
|             |               |   |       |       |      |          |
|             |               |   |       |       |      |          |
|             |               |   |       |       |      |          |
|             |               |   |       |       |      |          |
|             |               |   |       |       |      |          |
|             |               |   |       |       |      |          |
|             |               |   |       |       |      |          |
|             |               |   |       |       |      |          |
|             |               |   |       |       | Save | Cancel   |

Picture 5-57

- Event Type: Support three abnormal types: Disk Full, Disk Error and Video Loss.
- Enable: Active alarms for abnormal situations.
- > Alarm Out: Enable or disable alarms
- Latch Time: How long the buzzer will sound when external sensor alarm is detected (10s, 20s, 40s, 60s).
- Show Message: You can set show message on the screen when sensor alarm is detected.
- Buzzer: How long the buzzer will sound (10s, 20s, 40s, 60s).
- Send Email: Select to send Email to specified Email address when abnormal events appear.

### 5.2.7 Shutdown

- Parameter
   Record Search
   Device
   System
   Advanced
   Shudown

   Maintain
   Event Type
   Disk Full
   Image: Constraint of the system
   Shudown

   Maintain
   Event Type
   Disk Full
   Image: Constraint of the system
   Shudown

   Send E
   User Name
   Advanced
   Shudown
   Send E
   User Name

   Alarn C
   Pessword
   Image: Concol
   Send E
   User Name
   Image: Concol

   Dutaut
   E
   Shudown
   Reboot
   Cencol
   Cencol
- So to "Main Menu"  $\rightarrow$  "Shutdown" to enter into the interface shown as Picture 5-58.

Picture 5-58

## 5.3 Menu Lock

In consideration of system safety, user may click the icon in the toolbar when he leaves away from DVR and the system interface will be locked. User has to input Device ID, User Name and Password on the login interface to unlock (**Default: User Name: admin, Password: blank**). The login interface is as shown in Picture 5-59.

|           |        | Login |        |            |
|-----------|--------|-------|--------|------------|
| Device ID | 000000 |       | I      | ( 000000 ) |
| User      |        |       |        |            |
| Password  |        |       |        |            |
|           | Login  |       | Cancel |            |

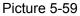

**Note:** Administrator has all authorization of menu operation and users have limitations for authorization and have to get authorization from administrator.

## 5.4 Split Mode

There are many display modes in video channel, including single channel display, SEQ display and split mode.

## 5.5 Record Search

Click contained on the toolbar to enter into the Record Search interface to search and playback. Refer to former section for specific operating method.

## 5.6 Mute

Click icon on the toolbar or Mute button on the panel or remote controller to control the mute of NVR.

## 5.7 Start Sequence

After set channel sequence time, click Start Sequence icon and the toolbar to start sequence.

# **Chapter 6 Web Application Manager**

## 6.1 ActiveX control download and installation

Open your web browser and input the IP address and Web port number of DVR, such as: <u>http://172.18.6.202:8080/</u>. If your computer is connected to internet, it will download and install "ActiveX" plug-in automatically. If you use Windows Vista or Windows 7 and unable to backup or record during remote operation, please check the user authorization.

WIN7:

| Edit Wew Tools Help<br>Control Panel Home                                                                                                    | Make changes to your user account                                                                                                    |                        | 0 | User Accou        | ant Control | be notified about changes to your computer<br>helps prevent potentially harmful programs from making changes to your computer.<br>er Account Control settings                                                                                                    |
|----------------------------------------------------------------------------------------------------|----------------------------------------------------------------------------------------------------|------------------------|---|-------------------|-------------|----------------------------------------------------------------------------------------------------|
| Manage your credentials<br>Create a password reset disk<br>Link online Dis<br>Manage your file encryption<br>conflicates<br>Configure advanced user<br>profile properties<br>Configure advanced reservation<br>profile properties<br>Configure advanced reservations<br>and the second second second second<br>profile properties<br>Configure advanced second second<br>profile properties<br>Configure advanced second second second<br>second second second second second second<br>second second second second second second<br>second second second second second second second<br>second second second second second second second<br>second second second second second second second second<br>second second second second second second second second<br>second second second second second second second second second second<br>second second second second second second second second second<br>second second second second second second second second second second<br>second second second second second second second second second second<br>second second second second second second second second second second second<br>second second | Create a parsiveril for your account<br>Change your picture<br>Change your account nume<br>Change your account type.<br>Manage another account<br>Change Use Account Control settings | admin<br>Administrator |   | -                 | -           | Never notify me when:<br>• Programs try to install software or make changes to<br>my computer<br>• I make changes to Windows settings<br>• I make changes to Windows settings<br>• Not recommended. Choose this only if you need to<br>use programs that are not certified for Windows 7<br>because they do not support Use Account Control. |
| See also<br>Parental Controls                                                                                                    |                                                                                                    |                        |   | Parental Controls |             | Sox Cancel                                                                                                    |

WIN7-1

WIN7-2

**Note:** If the ActiveX control is not downloaded successfully, please check if your browser's safety level or firewall setting is set too high. Please open IE browser  $\rightarrow$  [Menu Bar]Tools  $\rightarrow$  Internet options  $\rightarrow$  Security  $\rightarrow$  Internet  $\rightarrow$  Custom Level  $\rightarrow$  Enable the options (Refer to the Picture 6-1-1 and Picture 6-1-2).

If the web application runs for the first time, please wait for about one minute to finish downloading.

If you want to use the undated ActiveX control at a computer which you have already logged in before, please delete the original control and click [Start  $\rightarrow$  Run] and then input the command characters: "regsvr32/u HiDvrOcx.ocx". Press OK. When you log in at the next time, new ActiveX control will be automatically downloaded. Please wait.

| Security Settings - Internet Zone |       | Security Settings - Internet Zone |                 |
|-----------------------------------|-------|-----------------------------------|-----------------|
|                                   |       |                                   |                 |
| Settings                          | Reset | Settings                          | at does not use |

Picture 6-1-1

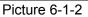

## 6.2 Web Application Manager Login

After ActiveX controls installation, please input user name and password, select Main Stream or Sub Stream (In general, select main stream for intranet and sub stream for outer net), and input web port number and select language in the interface (See picture 6-2). There is an option for opening all channel preview, select it to open all live pictures. Press Login to log in client and remotely visit DVR. The default password is blank and administer is authorized to modify the password. Set password as per introductions of user management in system setting.

|              | User login                |  |
|--------------|---------------------------|--|
| User Name    | admin                     |  |
| Password     |                           |  |
| Client Port  | 14788                     |  |
| Bitrate      | Sub stream                |  |
| Language     | English                   |  |
| Remember Pwd | Open All Channels Preview |  |
| Login        | Reset                     |  |
|              |                           |  |

Picture 6-2

After successfully log in, it will enter the real-time monitoring interface and connect video automatically, as shown in Picture 6-2.

## 6.3 Live Interface

Log in and enter into the live interface, as shown in Picture 6-3.

| Live                                             |                                 | Playback                     | Remote Setting       | Local Setti          | ngs                  | Logout                               |          |      |                                                                                     |
|--------------------------------------------------|---------------------------------|------------------------------|----------------------|----------------------|----------------------|--------------------------------------|----------|------|-------------------------------------------------------------------------------------|
| СН04 🕨 📩                                         | 6<br>15<br>15<br>15<br>15<br>15 | 0401<br>0407<br>0413<br>0413 | 0402<br>0400<br>0414 | 0403<br>0409<br>0415 | OHO4<br>OHI3<br>OHI5 | 0405<br>0411<br>0411<br>0411<br>0411 | CH05     |      | 200M +<br>FOCUS +                                                                   |
| CH09 > K업<br>CH10 > K업<br>CH11 > K업<br>CH12 > K업 | 10<br>10<br>10<br>10            | P 043                        | P CH04               | Poss                 |                      | P 0407                               |          | 1000 | IRIS     +       +     -       +     -       +     -       -     -       156     87 |
| CH13 > 8년<br>CH14 > 8년<br>CH15 > 8년<br>CH16 > 8년 | et<br>et                        | No Video<br>No Video         | No Video             | No Video             | No Video<br>No Video | No Video<br>No Video                 | No Video | •    |                                                                                     |
| IP CH01 🕨 1년3<br>IP CH02 🕨 1년3<br>IP CH03 🕨 1년3  | 10 v                            |                              |                      |                      | ₩₩25,36              | <b>≢</b> 0) Q,                       |          |      | efault 🦽                                                                            |

Picture 6-3

### 6.3.1 Menu Bar

Menu Bar: Live, Replay, Configuration, Local Setting and Logout.

#### 1. Live Display

Log in the Web Application Manager, system will be defaulted to enter into <Live> interface shown as Picture 6-3. You can click [Play] button to Open/close live images, on-spot record, capture, and many live display modes.

Buttons on a single live interface:

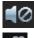

Volume switch

Record switch: the remote record switch of client. Record will be automatically saved to a specified position on PC after the function is enabled.

Snapshot: Capture the selected live image and save it to a specified position on PC. The image is saved as \*.bmp format.

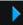

: Open or close the images on Live window.

Or **click the right key of mouse on each <Live> window** to pop up channel operation menu as shown in Picture 6-4

Show bit rate Picture 6-4

Show bit rate: Tick Show Bit rate to show IPC bit rate in current window.

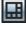

Switch display mode in channel window

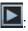

Open all the Live channels.

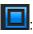

Close all the Live channels

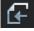

Display previous group of channels

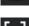

Display next group of channels

Click to maximize the current window to full screen. Right click to popup menu option and select Exit Full Screen.

#### 2. Video Control

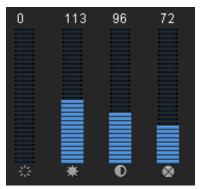

Picture 6-5

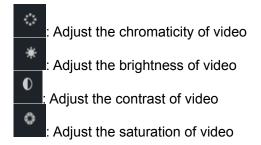

## 6.3.2 Playback

Playback to enter into Playback interface to remotely view the records in DVR Click

Playback Remote Setting Local Settings Live Logout 12 2015 hade Winde ~ Type All CH01 IP CH05 ~ CH02 IP CH06 Playback Window03 Playback Wind 200:00:00 00:00:00 CH03 CH04 IP CH08 IP CH09 CH06 IP CH10 CH07 IP CH11 IP CH14 IP CH15 IP CH18 CH15 IP CH19 CH16 IP CH20 a

HDD, as shown in Picture 6-6.

Picture 6-6

It supports 1 to 4 channel record playback.

#### 1. Record Search

#### Record playback procedure

Firstly, select the date you want to check and tick 1 to 4 channels. Any record files in current channel at current date will be displayed in the status bar of the interface. (See Picture 6-7)

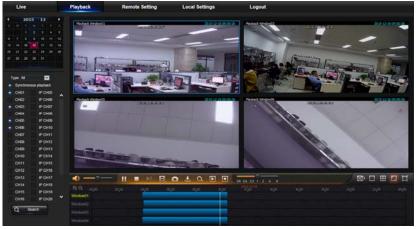

Picture 6-7

Secondly, select record type (Normal record, Alarm record and All) and channels, and then click

"Search", and time axis panel will display specific time quantum, as shown in Picture 6-8. On the time axis, red part stands for alarm record, yellow stands for normal record and original part stands for no record during this period.

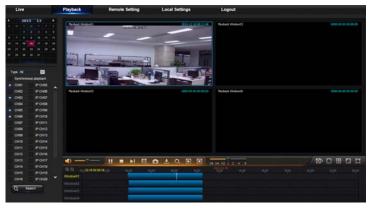

Picture 6-8

Before playback, choose to enable playback 4 channels synchronously. If you tick-select "Synchronous playback", that means the selected channel will playback synchronously; otherwise, you could separately control the channels playback.

Thirdly, start playback

Click click click click to start record playback. When mouse curse is moving on the time axis, the time point of current position will be displayed on the time axis screen. Click to locate the record. Click the

icon or to zoom in/out the time bar display ratio, as shown in Picture 6-8.

#### 2. Playback Control

Playback control bar, as shown in picture 6-9.

Detailed brief description is shown as below list

| Key      | Description                       | Кеу                       | Description                                        |
|----------|-----------------------------------|---------------------------|----------------------------------------------------|
|          | Play                              |                           | Enable the volume switch                           |
| =        | Pause                             |                           | Volume adjustment bar                              |
|          | Stop                              | 1/8x 1/4x 1/2x 1 2x 4x 8x | Slow playing 1/2,1/4, 1/8, Fast<br>playing 1/2/4/8 |
|          | By frame                          | $\boxtimes$               | Stop playing all the files                         |
| Ê        | Record Clip                       |                           | Single channel mode                                |
| C        | Snap                              |                           | Quad mode                                          |
| <b>±</b> | Download                          | Ш                         | Full Screen                                        |
|          | Open all the<br>playback channels |                           | Stop playing all the playback                      |

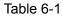

#### **Record file clip**

After opening playback, click icon to clip the selected file; and click again to stop the clip function. Then playback clip is successfully done. Record clip file will be saved as \*.264 format.

#### **Snapshot function**

Move the mouse curse to the channel you want to capture, and click [

live images remotely. After capturing the images successfully, a path prompt box will be popped up, as shown in Picture 6-10.

| Path to Save ScreenShots                                                                        | × |
|-------------------------------------------------------------------------------------------------|---|
| D:\\Device\\Capture\\Record\\2015<br>\\221.4.221.197\\CH1\\221.4.221.197<br>20151216-103246.bmp |   |
| Folder Preview                                                                                  |   |

Picture 6-10

The captured file will be saved as .bmp format.

#### **Record file download**

Click download icon "

search conditions of channels, as shown in picture 6-11.

|   | Index | Start time          | End time            | State        | F |
|---|-------|---------------------|---------------------|--------------|---|
|   | 1     | 2014-07-09 10:59:55 | 2014-07-09 11:01:05 | Not download | 1 |
|   | 2     | 2014-07-09 11:02:02 | 2014-07-09 11:17:40 | Not download | 2 |
|   | 3     | 2014-07-09 11:17:40 | 2014-07-09 11:25:16 | Not download | 1 |
|   | 4     | 2014-07-09 11:26:18 | 2014-07-09 11:30:38 | Not download | 6 |
|   | 5     | 2014-07-09 11:31:40 | 2014-07-09 11:32:36 | Not download | 1 |
|   |       |                     |                     |              |   |
| < |       |                     |                     |              | > |

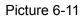

Tick-select the record file you want to download and click [Start download] .System will download the record file in sequence and save to local PC. The downloading file will be displayed in percentage form. After downloading finishes, "Complete" will be displayed on the status bar.

### 6.3.3 Remote Setting

Click Remote Setting to enter into the interface shown as Picture 6-12, including Display, Record,

Network, Alarm, Device, System and Advance.

| Live             | Playback  | Rei         | note Setting   | Local Se | ttings | Logo |
|------------------|-----------|-------------|----------------|----------|--------|------|
| Display          | Analog    | Channels    | Refresh        | Save     |        |      |
| Analog Channels  | Channel   | Channel Nam | e State        |          |        |      |
| , maiog enamicio | СН1       | CH1         | Disable        |          |        | ~    |
| IP Camera        | CH2       | CH2         | Disable        |          |        |      |
| Live             | СНЗ       | СНЗ         | Disable        |          |        |      |
|                  | СН4       | CH4         | Disable        |          |        |      |
| Image Control    | СН5       | CH5         | Disable        |          |        |      |
| Privacy Zone     | СН6       | CH6         | Disable        |          |        |      |
| 0                | СН7       | CH7         | Disable        |          |        |      |
| Record           | СН8       | CH8         | Disable        |          |        | ~    |
| Capture          | <         |             |                |          |        | >    |
| <b></b>          | Analog Ch | nannels CH  | CH2            | CH3      | CH4    |      |
| Network          |           | CH          | 5 <b>□</b> CH6 | CH7      | CH8    |      |
|                  |           |             | CH10           | CH11     | CH12   |      |
| Alarm            |           | CH.         | I3 ■CH14       | CH15     | CH16   |      |
| Tevice           |           |             |                |          |        |      |
| System           |           |             |                |          |        |      |
| Advanced         |           |             |                |          |        |      |

Picture 6-12

#### 1. Display

1) Analog Channels: Analog channel setting

| 14     | Display         | Analog    | Channel   | e    | Refresh | Save |      |          |
|--------|-----------------|-----------|-----------|------|---------|------|------|----------|
| -      |                 | Channel   | Channel N |      | State   | oure |      |          |
| ,      | Analog Channels | СН1       | CH1       |      | Disable |      |      | ^        |
| i      | P Camera        | CH2       | CH2       |      | Disable |      |      |          |
|        | live            | СНЗ       | СНЗ       |      | Disable |      |      |          |
|        |                 | CH4       | CH4       |      | Disable |      |      |          |
| ļ      | mage Control    | CH5       | CH5       |      | Disable |      |      |          |
| F      | Privacy Zone    | CH6       | CH6       |      | Disable |      |      |          |
| Record | Record          | CH7       | CH7       |      | Disable |      |      |          |
| 82     | Record          | CH8       | CH8       |      | Disable |      |      | <u> </u> |
|        | Capture         | <         |           |      |         |      |      | >        |
| -194   |                 | Analog Cl | hannels 🔲 | CH1  | CH2     | CH3  | CH4  |          |
| i de   | Network         |           |           | CH5  | CH6     | CH7  | CH8  |          |
| -      |                 |           |           | CH9  | CH10    | CH11 | CH12 |          |
| 8      | Alarm           |           |           | CH13 | CH14    | CH15 | CH16 |          |
|        | Device          |           |           |      |         |      |      |          |
|        |                 |           |           |      |         |      |      |          |
|        | System          |           |           |      |         |      |      |          |

Picture 6-13

#### 2) IP Channels: Digital (IP) channel setting

| 1          | Live            | Play | back    |     |       | Remote | Setting       | Local Se      | ttings | L            | ogout    |
|------------|-----------------|------|---------|-----|-------|--------|---------------|---------------|--------|--------------|----------|
|            | Display         | Ca   | mera    | Set |       |        |               |               |        |              |          |
|            |                 |      | Delete  | ¢   | Quick | Add    | Refresh       | Manage Protoc | col    |              |          |
|            | Analog Channels |      | Channel | 10  |       | State  | IP Adderss    | Subnet Mask   | Port   | Manufacturer | Device ' |
|            | IP Camera       |      | IP CH1  | 前   | 1     | 03     | 192.168.2.15  | 255.255.255.0 | 9968   |              | CH293H   |
|            |                 |      | IP CH2  | ŵ.  | 1     | 12     | 192.168.2.9   | 255.255.255.0 | 9968   |              | IP CAM   |
|            | Live            |      | IP CH3  | 亩   | 1     | 12     | 192.168.2.14  | 255.255.255.0 | 9968   | j.           | CH293H   |
|            |                 |      | IP CH4  | 童   | 1     |        | 192.168.2.191 | 255.255.255.0 | 9968   |              | IP CAM   |
|            | Image Control   |      | IP CH5  | 亩   | 1     | 13     | 192.168.2.195 | 255.255.255.0 | 9968   |              | IP CAM   |
|            |                 |      | IP CH6  | Ť.  | 1     | 12     | 192.168.2.13  | 255.255.255.0 | 9968   | 2            | IP CAM   |
|            | Privacy Zone    |      | IP CH7  | 莆   | 1     | 12     | 192.168.2.196 | 255.255.255.0 | 9968   |              | IP CAN   |
| ~          |                 |      | IP CH8  | ÷.  | 1     |        | 192.168.2.10  | 255.255.255.0 | 9968   |              | IP CAN   |
| <b>9</b> 0 | Record          |      | IP CH9  | 0   |       |        |               |               |        |              |          |
|            |                 |      | IP CH10 | •   |       |        |               |               |        |              |          |
|            | Capture         |      | IP CH11 | 0   |       |        |               |               | 1      |              |          |
| - 491      |                 |      | IP CH12 | 0   |       |        |               |               | []     |              |          |
| -          |                 |      | IP CH13 | 0   |       |        |               |               |        |              |          |
|            | Network         |      | IP CH14 | 0   |       |        |               |               |        |              |          |
| -          |                 |      | IP CH15 | 0   |       |        |               |               |        |              |          |
|            | AJarm           |      | IP CH16 | 0   |       |        |               |               |        |              | · ,      |
| 4          | Device          |      |         |     |       |        |               |               |        |              |          |
| -          | System          |      |         |     |       |        |               |               |        |              |          |
| -          | Advanced        |      |         |     |       |        |               |               |        |              |          |

Picture 6-14

#### 3) Live:

| Live             | Playback               | Remote Setting Local Sett           | ings   | Logout |
|------------------|------------------------|-------------------------------------|--------|--------|
| Display          | Live                   | Refresh Save                        |        |        |
| Analog Channels  | Channel                | (IP CH9                             |        |        |
| Analog Chalinets | Show Name              | Enable                              |        |        |
| IP Camera        | Show Time              | Enable                              |        |        |
| Live             | Channel Name           | Camera                              |        |        |
|                  | Record Time            | Enable                              |        |        |
| Image Control    | Covert                 | Disable                             |        |        |
| Privacy Zone     | Date Format            | (YY-MM-DD                           |        |        |
|                  | Time Format            | (12Hour                             |        |        |
| Record           | Refresh Rate           | (60Hz                               | ✓      |        |
| Capture          | 1 Autora               | <b>Salauzz (5. Ilud 1991)9:18 m</b> |        |        |
| Network          |                        |                                     |        |        |
| Jarm             | No. of Concession, No. |                                     | -<br>M |        |
| Device           |                        |                                     |        |        |
| System           |                        |                                     |        |        |
| Advanced         | backet to              |                                     |        |        |

Picture 6-14-1

Channel: Select analog channel or digital channel.

**Channel Name:** Define a camera name for the camera.

Show Name: Enable or Disable display camera name.

Record Time: When enable, the time will be recorded on your video.

Date Format: Set IPC date format.

**Time Format:** Set IPC time format.

Refresh Rate: Set IPC refresh rate.

OSD Position: Set IPC date and time display position.

**Color:** Set channel color.

**Covert:** Enable or Disable video covert.

Show Time: Enable or Disable time display.

4) Privacy Zone: Each channel can set 4 privacy zones, as shown in Picture 6-14. The relevant parameters should be consistent with DVR local setting. Select zones to be deleted and click "Delete" and click "Save" at up-right corner.

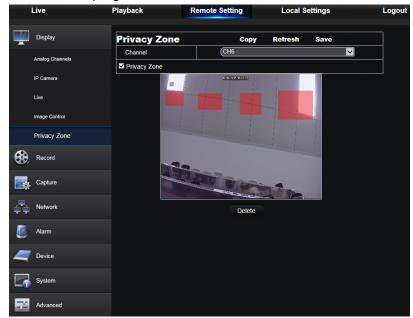

Picture 6-14-2

#### 2. Record

- Click <Record> option to unfold its sub-options: Record parameter and Schedule.
- 1) Record Parameters. The parameters should be consistent with DVR local setting, as shown in Picture 6-15.

| Live           | Playback Rer          | note Setting | Local S | ettings | Logout |
|----------------|-----------------------|--------------|---------|---------|--------|
| Display        | <b>Rec Parameters</b> | Сору         | Refresh | Save    |        |
| -              | Channel               | IP CH1       |         |         |        |
| Record         | Record                | Enable       |         |         |        |
| Rec Parameters | Stream Mode           | MainStream   |         |         |        |
| Schedule       | PreRecord             | Enable       |         |         |        |
| MainStream     |                       |              |         |         |        |
| SubStream      |                       |              |         |         |        |
| MobileStream   |                       |              |         |         |        |
| Capture        |                       |              |         |         |        |
| Network        |                       |              |         |         |        |
| 🧾 Alarm        |                       |              |         |         |        |
| Cevice         |                       |              |         |         |        |
| System         |                       |              |         |         |        |
| Advanced       |                       |              |         |         |        |

Picture 6-15

2) Record Schedule. The parameters should be consistent with DVR local setting, as shown in

Picture 6-16.

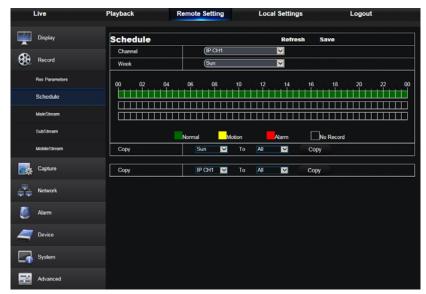

Picture 6-16

Green stands for Normal record; Yellow stands for Motion detection; Red stands for I/O trigger record. 3) Mainstream: User may set Mainstream, as shown in Picture 6-17. The relevant parameters should be consistent with DVR local setting.

|    | Live           | Playback     | Remote Setting | Local Settings | Logout |
|----|----------------|--------------|----------------|----------------|--------|
| Ţ  | Display        | MainStream   | Refresh        | Save           |        |
|    |                | Channel      | (IP CH9        | ✓              |        |
|    | Record         | Resolution   | (1920x1080     | ×              |        |
|    | Rec Parameters | FPS          | (30            | ~              |        |
|    |                | Bitrate Mode | Predefined     | ✓              | ]      |
|    | Schedule       | Bitrate      | (3072          | 🗸 Kbps         |        |
|    | MainStream     |              |                |                |        |
|    | SubStream      |              |                |                |        |
|    | MobileStream   |              |                |                |        |
|    | Capture        |              |                |                |        |
| ÷. | Network        |              |                |                |        |
|    | Alarm          |              |                |                |        |
| 4  | Device         |              |                |                |        |
|    | System         |              |                |                |        |
|    | Advanced       |              |                |                |        |

Picture 6-17

#### 2) Substream:

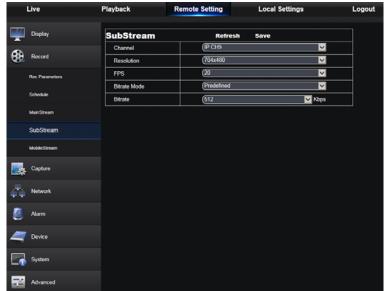

Picture 6-17-1

- > Channel: Select analog channel or digital channel.
- > **Resolution:** Select recording resolution.
- **FPS:** Select recording frame rate.
- **Bitrate Mode:** Select default or custom bit rate.
- **Bitrate:** Select recording bit rate.
- 3) Mobilestream:

| Live           | Playback     | Remote Setting | Local Settings | Logou |
|----------------|--------------|----------------|----------------|-------|
| Display        | MobileStream | Refresh        | Save           |       |
| <b>A</b>       | Channel      | (IP CH9        | ✓              |       |
| Record         | 🗹 Enable     |                |                |       |
| Rec Parameters | Resolution   | (320x240       | ×              |       |
|                | FPS          | (10            | ✓              |       |
| Schedule       | Bitrate Mode | Predefined     | <b>⊻</b>       |       |
| MainStream     | Bitrate      | (256           | 🔽 Kbps         |       |
| MobileStream   |              |                |                |       |
| Network        |              |                |                |       |
| 🧾 Alarm        |              |                |                |       |
| Device         |              |                |                |       |
| System         |              |                |                |       |
| Advanced       |              |                |                |       |

Picture 6-17-2

- > Channel: Select analog channel or digital channel.
- > **Resolution:** Select recording resolution.
- **FPS:** Select recording frame rate.
- > Bitrate Mode: Select default or custom bit rate.
- **Bitrate:** Select recording bit rate.

#### 4) Capture:

| Live             | Playback        | Remote Setting | Local S | Settings | Logout |
|------------------|-----------------|----------------|---------|----------|--------|
| Display          | Capture         | Сору           | Refresh | Save     |        |
|                  | Channel         | (IP CH1        |         | ~        |        |
| Record           | Auto Capture    | Enable         |         | ✓        |        |
| Carture          | Stream Mode     | Main stream    |         | ✓        |        |
| Capture          | Normal Interval | 55             |         | ✓        |        |
| Capture          | Alarm Interval  | 55             |         | ×        |        |
| Capture Schedule | Manual Capture  | Disable        |         | ~        |        |
| Network          |                 |                |         |          |        |
| Jarm             |                 |                |         |          |        |
| Device           |                 |                |         |          |        |
| System           |                 |                |         |          |        |
| Advanced         |                 |                |         |          |        |

Picture 6-17-3

- > Channel: Select analog channel or digital channel.
- > Auto Capture: Enable/Disable auto capture
- Stream Mode: Select main stream or sub stream of capture.
- > Alarm Interval: Select interval time of alarm capture
- Manual Capture: Enable/Disable manual capture
- 5) Capture Schedule:

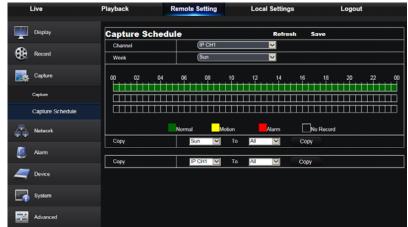

Picture 6-17-4

- > Channel: Select analog channel or digital channel
- > Normal: Conventional capture setting
- > Motion: Motion detect capture setting
- > Alarm: Alarm capture setting

### 6.3.4 Network

Unfold <Network> to show its sub-options: Network, Email, and DDNS configuration, as shown in Picture 6-18.

#### 1. LAN setting

DVR supports Static/DHCP/PPPOE modes. System default network type is <Static>. User can set parameters as required. After the network parameters are modified successfully, DVR will automatically restart to make the setting effective.

| Live        | Playback    | Remote Setting | Local Settings | Logout |
|-------------|-------------|----------------|----------------|--------|
| Display     | Network     | Refresh        | Save           |        |
| •           | Туре        | (DHCP          | <b>⊻</b>       |        |
| Record      | Client Port | (39999         |                |        |
| Capture     | HTTP Port   | 38888          |                |        |
| Cature .    | IP Address  | 192.168.2.104  |                |        |
| Network     | Subnet Mask | 255.255.255.0  |                |        |
| •           | Gateway     | 192.168.2.1    |                |        |
| Network     | DNS 1       | 221.5.88.88    |                |        |
| Email       | DNS 2       | 8.8.8.8        |                |        |
| DDNS        | UPNP        | Enable         | ×              |        |
| rtsp<br>FTP |             |                |                |        |
| 🧾 Alarm     |             |                |                |        |
| Tevice      |             |                |                |        |
| System      |             |                |                |        |
| Advanced    |             |                |                |        |

Picture 6-18

#### 2. Email

Email: Set DVR alarm Email configuration parameters, including Email address, SSL, Email Enable, Interval and Email Schedule, etc. Detailed parameters should be consistent with DVR local setting. Refer to Picture 6-20.

| Live          | Playback | Remote Setting          | Local Setting | Logout |
|---------------|----------|-------------------------|---------------|--------|
| 🛞 Displa      | y Ema    | il Ref                  | fresh Save    |        |
| Record        | d Ema    |                         | Schedul       | •      |
| Setwo         | rk       | TP Port 25<br>TP Server |               |        |
| Network       |          |                         |               |        |
| SubStree      | am Sen   | der Password            |               |        |
| Email         | Rec      | eiver 3Min              |               | ~      |
| DDNS          |          |                         |               |        |
| RTSP          | Test     | Email                   |               |        |
| FTP           |          |                         |               |        |
| 🕵 Alarm       |          |                         |               |        |
| Device        |          |                         |               |        |
| System System | m        |                         |               |        |
| Advan         | ced      |                         |               |        |

Picture 6-20

#### 4. DDNS

DDNS: After user applies for DDNS service, you could enable <DDNS> function under any one network type mode (Static, DHCP and PPPoE). And you may remotely visit the NVR through domain name (http://domain name: Web port No.). When visiting DVR by using DDNS, user should make sure port and current IP can be normally connected in public network. Details settings, including server address, host, user, and password, should be consistent with NVR local setting. Please refer to Picture 6-21.

| L         | ive       | Playback               | Remote Setting  | Local Setting | Logout                |
|-----------|-----------|------------------------|-----------------|---------------|-----------------------|
| -         | Display   | DDNS                   | Refresi         | h Save        |                       |
|           | Record    | DDNS<br>Server IP      | Enable<br>NO-IP |               | <ul> <li>✓</li> </ul> |
| ۲         | Network   | Host Name<br>User Name |                 |               |                       |
|           | Network   | Password               |                 |               |                       |
|           | SubStream |                        |                 |               |                       |
|           | Email     | DDNS Test              |                 |               |                       |
|           | DDNS      |                        |                 |               |                       |
|           | RTSP      |                        |                 |               |                       |
|           | FTP       |                        |                 |               |                       |
| <u>99</u> | Alarm     |                        |                 |               |                       |
|           | Device    |                        |                 |               |                       |
| -         | System    |                        |                 |               |                       |
|           | Advanced  |                        |                 |               |                       |

#### 5. RTSP

Picture 6-21

Refer to Picture 6-22. The relevant parameters should be consistent with DVR local setting.

| Live      | Playback                | Remote Setting              | Local Setting          | Logout |
|-----------|-------------------------|-----------------------------|------------------------|--------|
| Display   | RTSP                    | Refres                      | h Save                 |        |
| Record    | RTSPEnable<br>RTSP Port | Enable<br>554               |                        |        |
| Network   | Verify<br>User Name     | Enable                      |                        | ✓      |
| Network   | Password                | admin                       |                        |        |
| SubStream |                         |                             |                        |        |
| Email     |                         | nstruction : rtsp://IP:Port | /live/chA B C          |        |
| DDNS      |                         | A : 00(ch1), 01(ch2         |                        |        |
| RTSP      |                         | B : 00(main stream          | n), 01(sub stream)     |        |
| FTP       |                         | C : 00(mix stream)          | , 01(video), 02(audio) |        |
| Alarm     |                         |                             |                        |        |
| Device    |                         |                             |                        |        |
| System    |                         |                             |                        |        |
| Advanced  |                         |                             |                        |        |

#### 6. FTP

Refer to Picture 6-23. The relevant parameters should be consistent with DVR local setting.

Picture 6-22

| Live      | Playback                 | Remote Setting | Local Setting | Logout   |
|-----------|--------------------------|----------------|---------------|----------|
| Display   | FTP                      | Refres         | h Save        |          |
| Record    | FTP Enable<br>Server IP  | Enable         |               | <b>~</b> |
| Network   | Mobile Port<br>User Name | 21             |               |          |
| Network   | Password                 |                |               |          |
| SubStream | Max File Length          | 10             |               |          |
| Email     | DirName                  |                |               |          |
| DDNS      | FTP Test                 |                |               |          |
| 7707      |                          |                |               |          |

Picture 6-23

#### 6.3.5 Alarm

Alarm setting includes Motion Detection and I/O Alarm Parameters.

#### 1. Motion Detection

Configure Sensitivity, Alarm out, Alarm Record and Alarm Capture, etc. Detailed setting should be consistent with DVR local setting (See Picture 6-24).

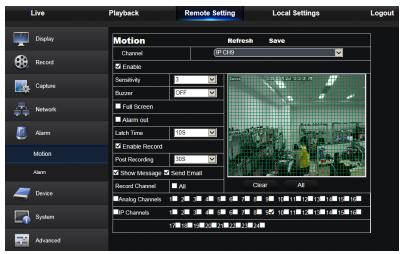

Picture 6-24

#### 2. I/O Alarm

Set parameters for I/O Alarm, Alarm Out, Alarm Record, Send Email, etc. Detailed setting should be consistent with DVR local setting (See Picture 6-25).

| Live         | Playback          | Remote Setting Lo      | cal Settings Logout |
|--------------|-------------------|------------------------|---------------------|
| Display      | Alarm             | Copy Refre             | esh Save            |
| •            | Alarm In          | (IO-1                  |                     |
| Record       | Alarm Type        | Normally-Open          |                     |
| Capture      | Buzzer            | OFF                    |                     |
| Capture      | Latch Time        | (105                   |                     |
| Network      | Show Message 🗹 Se | nd Email 🗖 Full Screen |                     |
| **           | Alarm Out         |                        |                     |
| 🦲 Alarm      | Enable Record     |                        |                     |
|              | Post Recording    | (305                   |                     |
| Motion       | Record Channel    | ■ All                  |                     |
| Alarm        | Analog Channels 1 | 2 3 4 5 6 7 8 9 9 1    | 0 11 12 13 14 15 16 |
| <b>—</b> n : | IP Channels 1     | 2 3 4 5 6 7 8 9 1      | 0 11 12 13 14 15 16 |
| Device       | 17                | 18 19 20 21 22 23 24   |                     |
| System       |                   |                        |                     |
| Advanced     |                   |                        |                     |

Picture 6-25

### 6.3.6 Device

Click <Device> to unfold its sub-options: HDD and PTZ

#### 1. HDD

User may check HDD status of DVR and overwritten time. Detail setting should be consistent with DVR local setting. Please refer to Picture 6-26.

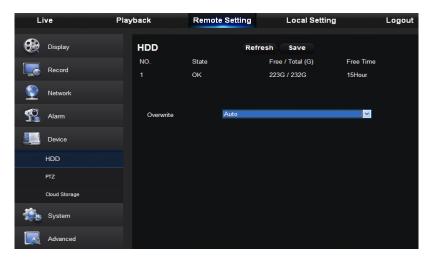

Picture 6-26

#### 2. PTZ

User may set the relevant parameters of PTZ. Detail setting should be consistent with DVR local setting. Please refer to Picture 6-27.

| Live          | Playback             | Remote Setting  | Local Set | ting   | Logout |
|---------------|----------------------|-----------------|-----------|--------|--------|
| Display       | PTZ                  | Сору            | Refresh   | Save   |        |
| Record        | Channel<br>Protocol  | CH1<br>Pelco-D  |           | ×<br>* |        |
| Network       | Baudrate<br>Data Bit | 9600<br>8       |           | ×      |        |
| Alarm         | Stop Bit             | 1               |           | ~      |        |
| Device        | Parity<br>Cruise     | None<br>Disable |           | ×      |        |
| HDD           | Address              | 1               |           | ×      |        |
| PTZ           |                      |                 |           |        |        |
| Cloud Storage |                      |                 |           |        |        |
| System        |                      |                 |           |        |        |
| Advanced      |                      |                 |           |        |        |

Picture 6-27

#### 3. Cloud Storage

User may set the relevant parameters of Cloud Storage. Detail setting should be consistent with DVR local setting. Please refer to Picture 6-28-1 and 6-28-2.

| Live          | Playback Remote Setting                        | Local Settings Logout |
|---------------|------------------------------------------------|-----------------------|
| Display       | Cloud Storage Refresh                          | Save                  |
| Record        | Cloud Storage Enable<br>Cloud Type (Dropbox    | ⊻                     |
| Capture       | Analog Channels<br>IP Channels                 |                       |
| Network       |                                                | 2 13 14 15 16         |
| 🧾 Alarm       | 17 18 19 20 21 22 23 24                        |                       |
| Jevice        | Time Trigger (1Min<br>Motion Detection Disable |                       |
| HDD           | Device Name Device                             |                       |
| PTZ           | Activate Cloud Advanced E-mail Setup           |                       |
| Cloud Storage | Upgrade Cloud Storage                          |                       |
| System        |                                                |                       |
| Advanced      |                                                |                       |

Picture 6-28-1

| L        | ive P         | layback                   | Remote Setting | Local Setting | Logou    | it |
|----------|---------------|---------------------------|----------------|---------------|----------|----|
| <b>X</b> | Display       | Email                     | Refresh        | Save Exit     |          |    |
|          |               | Email                     | Disable        |               | <b>~</b> |    |
|          | Record        | SSL                       | Disable        |               | ~        |    |
| ٢        | Network       | SMTP Port<br>SMTP Server  | 25             |               |          |    |
| <u>9</u> | Alarm         | Sender                    |                |               |          |    |
| 4        | Device        | Sender Passwo<br>Receiver | brd            |               |          |    |
|          | HDD           |                           |                |               |          |    |
|          | PTZ           |                           |                |               |          |    |
|          | Cloud Storage |                           |                |               |          |    |

Picture 6-28-2

### 6.3.7 System

Click <System> option to unfold its sub-options: General, Users and Information.

#### 1. General

User may check DVR language and video system and set system time, date/time format, menu display time, DST and NTP parameters shown as Picture 6-29. Detailed setting should be consistent with DVR local setting.

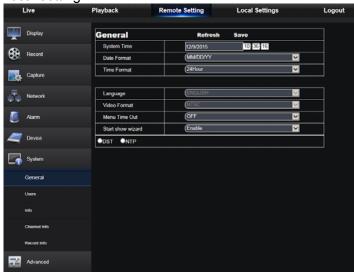

Picture 6-29

#### 2. Users

User may configure user name and password and detailed setting should be consistent with DVR local setting. Please refer to Picture 6-30.

| Live                                | Playback   |             | Remo         | Jie o        | etui                    | .9                |                   |                   | LUC               | an o | lettir   | -ga   |            |          |          |          | og |
|-------------------------------------|------------|-------------|--------------|--------------|-------------------------|-------------------|-------------------|-------------------|-------------------|------|----------|-------|------------|----------|----------|----------|----|
| Display                             | Users      |             |              |              |                         |                   | Re                | fres              | h                 | S    | ave      |       |            |          |          |          |    |
|                                     | NO. Userna | ame         | Pass         | word         |                         | En                | able              |                   |                   | Use  | mam      |       |            | 130      | or1      |          |    |
| Record                              | 1 admin    |             | Disat        | le           |                         | En                | able              |                   |                   |      |          |       |            | -        | <u> </u> | -        |    |
| _                                   | 2 user1    |             | Disat        |              |                         |                   | able              |                   |                   | Nev  | v Pas    | sword | <b>3</b> : | -        |          |          |    |
| Capture                             | 3 user2    |             | Disat        | de           |                         | Dis               | able              |                   |                   | Con  | ifirm:   |       |            |          |          |          |    |
|                                     | 4 user3    |             | Disat        | de           |                         | Dis               | able              |                   |                   |      |          |       |            |          | nable    |          | 7  |
| Network                             | 5 user4    |             | Disat        | de           |                         | Dis               | able              |                   |                   | Acti | ve:      |       |            |          | abie     |          | -  |
|                                     | 6 user5    |             | Disat        | ble          |                         | Dis               | able              |                   |                   | Pas  | sword    | d:    |            | Dis      | sable    |          |    |
| Alarm                               | 7 user6    |             | Disat        | sle          |                         | Dis               | able              |                   |                   |      |          |       |            |          |          |          |    |
| General                             | Backup     | 1           | 2            | 3            | 4                       | 5                 | 6<br>6            | 7                 | 8                 | 9    | 10<br>10 | 11    | 12<br>12   | 13<br>13 | 14<br>14 | 15<br>15 | 1  |
| General                             |            | 17          | 18           | 19           | 20                      | 21                | 22                | 23                | 24                |      |          | _     | _          |          |          |          |    |
| Users                               | Live       |             | _            | _            |                         |                   | 6                 | 7                 | 8                 | 9    | 10       | 11    | 12         | 13       | 14       | 15       | 1  |
| 00010                               | - Life     | 1           | 2            | 3            | - 4                     | 5                 | 0                 |                   |                   |      |          |       |            |          |          | _        | Γ. |
| Info                                |            | 1           | 2            | 3            | 4                       | 5                 | 6                 | 7                 | 8                 | 9    |          | 11    | 12         | 13       | 14       | 15       | 1  |
|                                     |            | 1           | 2            | <u> </u>     | 4<br>4<br>20            | 5                 | 6                 | -                 | 8                 | _    |          | 11    | 12         | 13       | 14       | 15       |    |
| Info<br>Channel Info                | Pisyback   |             | 2            | <u> </u>     | 4 20 4                  | 5                 | 6                 | 7                 | 8                 | _    | 10       | _     | _          | 13<br>13 |          |          | _  |
| into                                |            | 17          | 2            | <u> </u>     | 4<br>20<br>4<br>4       | 5                 | 6<br>22           | 7                 | 8<br>24           | 9    | 10       | 11    | _          | 13       | 14       | 15       | 1  |
| Info<br>Channel Info                |            | 1           | 2 18 2 2 2 2 | <u> </u>     | 4<br>20<br>4<br>4<br>20 | 5                 | 6<br>22<br>6<br>6 | 7                 | 8<br>24<br>8<br>8 | 9    | 10       | 11    | 12         | 13       | 14       | 15       | 1  |
| Info<br>Channel Info<br>Record Info |            | 1<br>1<br>1 | 2 18 2 2 2 2 | 19<br>3<br>3 | 4                       | 5<br>21<br>5<br>5 | 6<br>22<br>6<br>6 | 7<br>23<br>7<br>7 | 8<br>24<br>8<br>8 | 9    | 10       | 11    | 12         | 13<br>13 | 14       | 15       | 1  |

Picture 6-30

#### 3. Information

User may search device name, device number, device type, MAC address, software version, IE version and hardware version of DVR shown as Picture 6-31.

| Live         | Playback          | Remote Setting  | Local Settings | Logout |
|--------------|-------------------|-----------------|----------------|--------|
| Display      | Info              | Refresh         | 1              |        |
|              | Device ID         | 000000          |                |        |
| Record       | Device Name       | 1080P-HY16N     |                |        |
| Capture      | Device Type       | HY-DVR          |                |        |
| Capture      | Hardware Version  | DM-295          |                |        |
| Network      | Software Version  | V7.1.0-201512   | 04             |        |
| <b>.</b>     | IE Client Version | V2.0.0.243      |                |        |
| Alarm        | IP Address        | (192.168.002.10 | 34             |        |
| -            | MAC Address       | 00-11-22-6E-D   | 4-2D           |        |
| and Device   | HDD Capacity      | 613G            |                |        |
|              | Video Format      | NTSC            |                |        |
| System       | Client Port       | (39999          |                |        |
| General      | HTTP Port         | 38888           |                |        |
|              | P2P ID            | RSVT1507000     | 045062         |        |
| Users        |                   |                 |                |        |
| Info         |                   | i i i c         | eessiin 👘 👘    |        |
| Channel Info |                   |                 |                |        |
| Record Info  |                   | 722             | 難る感            |        |
| Advanced     |                   |                 | 語教             |        |
|              |                   | E 93            | P#1070         |        |

Picture 6-31

#### 4. Channel Info

| <u> </u> | Display | Channe  | el Info |         |                                                          |                                                     |       |
|----------|---------|---------|---------|---------|----------------------------------------------------------|-----------------------------------------------------|-------|
| •        |         | Channel | Alias   | State   | Mainstream                                               | Substream                                           |       |
| 82       | Record  | IP CH3  | IP CH3  | On-line | 1920 X 1080,30Fp8,1024K0p8<br>1920 X 1080,30Fp8,3072Kbps | 704 X 480,30Fp5,1024Kbp5<br>320 X 240.30Fp5,256Kbp5 | 320 X |
|          |         | IP CH4  | IP CH5  | On-line | 1920 x 1080,25Fps,3072Kbps                               | 352 x 288,3Fps,64Kbps                               | 320 x |
|          | Capture | IP CH6  | IP CH6  | Online  |                                                          | 704 x 480,20Fps,256Kbps                             | 320 x |
| aw.      |         |         |         |         | 1920 x 1080,30Fps,3072Kbps<br>1920 x 1080,30Fps,3072Kbps |                                                     | 320 x |
|          |         | IP CH7  | IP CH7  | On-line |                                                          | 704 x 480,30Fps,256Kbps                             |       |
| ÷        | Network | IP CH8  | IP CH8  | On-line | 1920 x 1080,30Fps,4096Kbps                               | 704 x 480,30Fps,1024Kbps                            | 320 x |
|          |         | IP CH9  | IP CH9  | On-line | 1920 x 1080,30Fps,3072Kbps                               | 704 x 480,20Fps,512Kbps                             | 320 x |
| 0        | Alarm   | IP CH10 | IP CH10 | On-line | 1920 x 1080,30Fps,4096Kbps                               | 704 x 480,20Fps,256Kbps                             | 320 x |
| -        |         | IP CH11 | IP CH11 | On-line | 1920 x 1080,25Fps,3072Kbps                               | 640 x 480,20Fps,128Kbps                             | 320 1 |
| -        |         | IP CH12 | IP CH12 | On-line | 1920 x 1080,30Fps,4096Kbps                               | 704 x 480,30Fps,1024Kbps                            | 320 × |
| -        | Device  | IP CH13 | IP CH13 | On-line | 1280 x 960,30Fps,3072Kbps                                | 640 x 480,25Fps,512Kbps                             | 320 x |
|          |         | IP CH14 | IP CH14 | Online  | 1920 x 1000,30Fps,3072Kbps                               | 640 x 480,25Fps,1024Kbps                            | 320 x |
|          | System  | IP CH15 | IP CH15 | On-line | 1280 x 960,30Fps,4096Kbps                                | 640 x 480,25Fps,1024Kbps                            | 320 × |
| v        |         | IP CH16 | IP CH16 | On-line | 1920 x 1080,25Fps,4096Kbps                               | 640 x 480,25Fps,256Kbps                             | 320 x |
|          | General | IP CH17 | IP CH17 | On-line | 1920 x 1080,25Fps,4096Kbps                               | 352 x 288,3Fps,64Kbps                               | 320 > |
|          |         | IP CH18 | IP CH18 | On-line | 1920 x 1080,30Fps,3072Kbps                               | 352 x 240,3Fps,64Kbps                               | 320 x |
|          |         | <       |         | •       | ·                                                        |                                                     | >     |

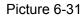

Displays all channels camera relevant information

#### 5. Channel Info

| Live       | Playback  | Remo   | te Setting      | Local Settings |      | Logout      |  |
|------------|-----------|--------|-----------------|----------------|------|-------------|--|
| Display    | Record In | ıfo    |                 |                |      |             |  |
|            | Channel   |        |                 |                |      |             |  |
| Record     | IP CH1    | Enable | Video Stream    | 30Fps          | 3072 | 1920 x 1080 |  |
|            | IP CH2    | Enable | Video Stream    | 30Fps          | 3072 | 1920 x 1080 |  |
| Capture    | IP CH3    | Enable | Video Stream    | 30Fps          | 1024 | 1920 x 1080 |  |
| Capitale . | IP CH4    | Enable | Video Stream    | 30Fps          |      | 1920 x 1080 |  |
|            | IP CH5    | Enable | Video Stream    | 25Fps          | 3072 | 1920 x 1080 |  |
| Network    | IP CH6    | Enable | Video Stream    | 30Fps          | 3072 | 1920 x 1080 |  |
|            | IP CH7    | Enable | Video Stream    | 30Fps          | 3072 | 1920 x 1000 |  |
| Alarm      | IP CH8    | Enable | Video Stream    | 30Fps          | 4096 | 1920 x 1000 |  |
|            | IP CH9    | Enable | Mdeo Stream     | 30Eps          | 3072 | 1920 x 1090 |  |
| -          | IP CH10   | Enable | Video Stream    | 30Fps          | 4096 | 1920 x 1080 |  |
| evice      | IP CH11   | Enable | Video Stream    | 25Fps          | 3072 | 1920 × 1080 |  |
|            | IP CH12   | Enable | Video Stream    | 30Fps          | 4096 | 1920 x 1080 |  |
| System     | IP CH13   | Enable | Video Stream    | 30Fps          | 3072 | 1280 x 960  |  |
| returi     | IP CH14   | Enable | Compound Stream | 30Fps          | 3072 | 1920 x 1080 |  |
| General    | IP CH15   | Enable | Video Stream    | 30Fps          | 4096 | 1280 x 960  |  |
|            | IP CH16   | Enable | Compound Stream | 25Fps          | 4096 | 1920 x 1080 |  |
| Users      | - <b></b> |        |                 |                |      | <u> </u>    |  |

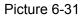

Displays all channels camera relevant information

## 6.3.8 Advanced

Click Advance to unfold its sub-options: Firmware Update, Load default, Events and Maintain. **1. Firmware Update** 

User may remotely update DVR system, as shown in Picture 6-32.

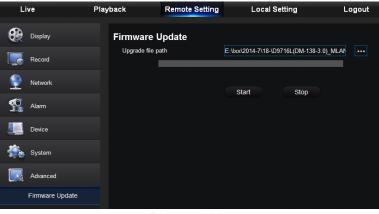

Picture 6-32

Updating procedure: Firstly, select the update file path. The file format is .sw. Please refer to Picture 6-33.

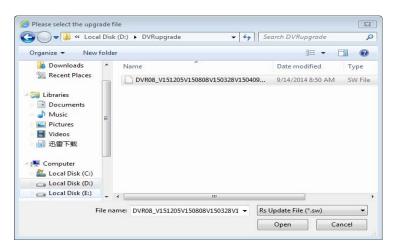

Picture 6-33

Secondly, click "Start" to start updating. The updating progress can be seen on the screen, **2. Load Default** 

User may remotely restore default parameters of DVR, with same setting method as that of DVR, shown as Picture 6-34.

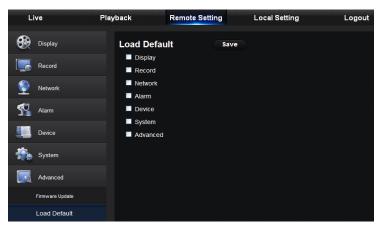

Picture 6-34

#### 3. Events

User may configure Event Type, Buzzer, Send Email, Show Message and other parameters shown as Picture 6-35. Detailed setting should be consistent with DVR local setting.

| Live            | Playback   | Remote Setting         | Local Setting | Logout   |
|-----------------|------------|------------------------|---------------|----------|
| Display         | Events     | Refrest                | h Save        |          |
| Record          | Event Type | Disk No Space          |               | ~        |
| Network         | Buzzer     | 10s<br>je 🗹 Send Email |               | <u>~</u> |
| 🕵 Alarm         | Alarm Out  |                        |               |          |
| Device          | Latch Time | 10s                    |               | ¥        |
| System          |            |                        |               |          |
| Advanced        |            |                        |               |          |
| Firmware Update |            |                        |               |          |
| Load Default    |            |                        |               |          |
| Maintain        |            |                        |               |          |
| Events          |            |                        |               |          |

Picture 6-35

#### 4. Maintain

Allow you remotely set auto maintain time for DVR shown as Picture 6-36. Detailed setting should be consistent with DVR local setting.

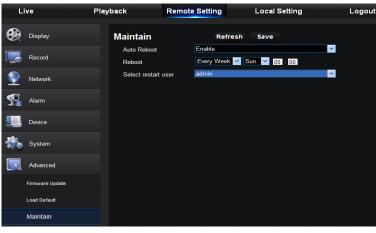

Picture 6-36

### 6.3.9 Local Setting

User may set Record Path (save Live record and Playback clip file), Download Path for remote file, Snapshot Path for captured pictures, Interval for switching record files (Packaging time), and File type (H264 and AVI) shown as Picture 6-40.

| Live | Playback       | Remote Setting     | Local Settings | Logout |
|------|----------------|--------------------|----------------|--------|
|      | Local Settings |                    |                | _      |
|      | Record Path    | D:\Device\Record   | •••            |        |
|      | Download Path  | D:\Device\DownLoad | •••            |        |
|      | Snapshot Path  | D:\Device\Capture  | •••            |        |
|      | File type      | avi 🗸 Interval 10  | Min            |        |
|      |                |                    | Save           |        |
|      |                |                    |                |        |

Picture 6-40

### 6.3.10 Logout

Click Logout to log out and return to the login interface.

# **Chapter 7 Appendix**

## 7.1 Troubleshooting

- Q: What can I do if the system does not detect the HDD?
   A: Check if the power supply system is properly connected and data cord and power cables are securely connected, and if something wrong with the HDD interface. Or you may check if your HDD is supported by referring to the specifications or descriptions.
- Q: I have changed the password but forget the new password, how can I access the system? A: If you forget system password, please consult with our technical personnel. We strongly suggest user to set password easy to be remembered and relatively safe. If you have safety requirement, please do not set very simply password, such as 000000.
- Q: We see abnormal video signal or even no video signal by connecting the DVR and camera together. Power supply for both devices is OK. What is wrong?
   A: Check network cable at DVR side to see if the cable is firmly connected and if it is worn out and needs to be replaced, or to check if NTSC or PAL is selected consistently.
- 4. Q: How to prevent DVR from being influenced by heat?A: The DVR needs to dissipate heat while it is running. Please place the DVR in a place with good air circulation and away from heat sources to ensure stability and life of the DVR.
- 5. Q: The remote controller of DVR doesn't work while the monitor screen is OK and panel keys are functional. Why?

A: Operate again by aiming the remote controller at the IR receiver on front panel. If it still doesn't work, please check if the batteries in the remote controller are dying. If not, check if the remote controller is broken.

- Q: I want to take out HDD from my PC and install it in DVR. Can it work?
   A: All HDDs supported by the system can be used. But remember, once DVR runs, the data on your HDD will be lost.
- 7. Q: Can I playback while recording?A: Yes. The system supports the function of playing while recording.
- Q: Can I clear some records on HDD of DVR?
   A: In consideration of the file security, you may not clear part of records. If you want to remove all the records, you can format HDD.
- Q: Why can't I log in DVR client?
   A: Please check if the network connection settings are correct and RJ-45 port is with good contact. And check if your account and password are correctly input.
- 10. Q: Why can't I find any records during playback?A: Please check if the data line connection for HDD is OK and system time is properly adjusted. Try a few times and restart. If it still doesn't work, check if the HDD is broken.
- 11. Q: Why DVR cannot control PTZ?
  - A: Please check if:
    - 1. PTZ in the front side is malfunctioned.
    - 2. Setting, connection and installation of PTZ decoder are not correct.
    - 3. PTZ setting of DVR is not correct.
    - 4. Protocol of PTZ decoder does not match that of DVR.
    - 5. Address of PTZ decoder does not match that of DVR.
    - If many decoders are connected, the farthest side of AB line of PTZ decoder should be added 120Ω resistance to realize reflection suppression and impedance matching. Otherwise, PTZ control will be unstable.

- 12. Q: Why doesn't dynamic detection work?A: Please check if the motion detection time and motion detection regional setting are correct and if the sensitivity is set too low.
- 13. Q: Why doesn't alarm work?A: Please check if the alarm setting, alarm connection and alarm input signals are correct.
- Q: Why does buzzer keep alarming?
   A: Please check the alarm setting, check if motion detection function is enabled and object motion is detected all the time and if I/O alarm is set as Always Off. Besides, refer to corresponding HDD alarm setting.
- 15. Q: Why can't I stop recording by pressing "STOP" button or click "Stop Recording" in context menu?

A: Pressing Stop or Stop Recording can only stop manual record. If you want to stop Scheduled recording in certain time quantum, please change the setting to No Record. To stop Startup recording, please change record mode to scheduled recording or manual recording. Then you may stop recording by the prescribed methods. And another way of stopping recording is to set channel as off status in record setting.

## 7.2 Usage Maintenance

- 1. To shut down DVR, please firstly shut down the system and then turn off the power. Do not turn off the power directly or HDD data will be lost or damaged.
- 2. Please keep DVR away from heat sources or places.
- 3. Clean the internal dust regularly. Make sure the good ventilation of DVR so as to ensure the good heat dissipation.
- 4. Please do not hot plugging audio and video cables, or cables connected to ports like RS-232 or RS-485. Otherwise the ports will be damaged.
- 5. Please check the HDD cable and data cable regularly to see if they are ageing.
- 6. Please prevent the audio and video signals of DVR from being intervened by other electronic devices, and prevent the HDD from being damaged by static electricity and induced voltage.

If the network cable is frequently plugged, it is suggested to replace connecting line regularly, or the input signal may be unstable.

7. This is A class product. it maybe bring wireless interference in life. Under this situation, it need user to make measures.

## 7.3 System Connection Diagram

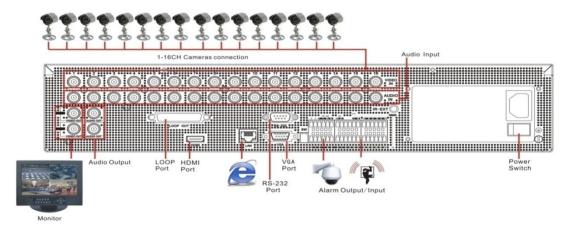

## 7.4 Accessories (Goods in kind prevail)

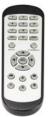

□ Remote Controller

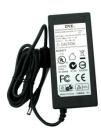

□ Power Adapter (Good in kind prevail)

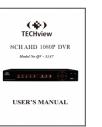

User Manual

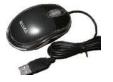

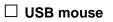

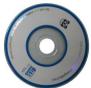

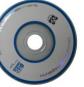

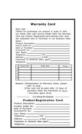

□ Warranty Card

## Warranty Card

Dear User:

Thanks for purchasing our product, in order to ofter you better after sails service. Please fulfill the Warranty Card and Product Registration Card carefully, then send the completed card to franchiser or our Exclusive Sales Agent.

| Product Description:                 |         |  |
|--------------------------------------|---------|--|
| Product Model No.:                   |         |  |
| Date of Purchase:                    |         |  |
| Invoice(P/O) No.:                    |         |  |
| User Name:                           |         |  |
| Telephone:                           | FAX:    |  |
|                                      | E-Mail: |  |
| Franchiser or exclusive sales agent: |         |  |
| Telenhone                            | -       |  |

Telephone:

| Record | Repair Date | Repair Item | Person |
|--------|-------------|-------------|--------|
|        |             |             |        |
|        |             |             |        |
| anty   |             |             |        |
| Warra  |             |             |        |
| 3      |             |             |        |

Remark: 1)Presentation of Warranty items, please refer to back.

2)The card will be valid after 15 days of purchase when the franchiser or Exclu -sive sales agent chop.

----- Cut along the dashed ------

## **Product Registration Card**

| Product Description:                 |         |  |
|--------------------------------------|---------|--|
| Product model No.:                   |         |  |
| Date of Purchase:                    |         |  |
| Invoice(P/O) No.:                    |         |  |
| User Name:                           |         |  |
| Telephone:                           | FAX:    |  |
| Address:                             | E-Mail: |  |
| Franchiser or exclusive sales agent: |         |  |
| Telephone:                           |         |  |
|                                      |         |  |

## **Product Warranty Presentation** Warranty Period: Since the date of purchase. Exchange service after 3 months of purchase, repair service after 1 year of purchase. Warranty items: 1 Before you use the product, please read <User s Manual> carefully. 2 You can share the Warranty service after you buy our product and send the completed card to our franchiser or exclusive agent. 3 Based on the Warranty items ,you can share free charge repair service only when you show the card under right operation of the product. 4 Please reserve /keep the Warranty card carefully if you need us repair the product. 5 you are charged for repairing under below condition 1)Beyond the Warranty period 2) no detailed fulfill information with scratches. 3)wrong operation under high temperature/pressure,deep;strong electrimagnetic interference. 4)Do not follow the instruction manual or wrong operation 6 we will ignore product, under below condition. 1)Dismental repair by themselves. 2)Problem caused by software or virus. 7The card is only valid in China domain. . . . . . . . . . Cut along the dashed Your suggestion on our product is highly appreciated. We will keep tracing and developing to product high quality product for you. Thanks for your co-operation Suggestion Yours

The material in this document is the intellectual property of our department.

No part of this manual may be reproduced, copied, translated, transmitted, or published in any form or by any means without our department prior written permission.

Our products are under continual improvement and we reserve the right to make changes without notice. But no guarantee is given as to the correctness of its contents.

We do not undertake any responsibility for the harms cause by using our product.

The model of the products in the user's manual only for recognition, but these names also perhaps are belong to other company's registered trademark or the copyright.

The product picture may differ from the actual product, only for your reference. The accessories will probably be different according to the different selling areas. For details of accessories, please refer to your local distributor.

Copyright reserved